$\bigoplus$ 

 $\bigoplus$ 

 $\color{red}\blacklozenge$ 

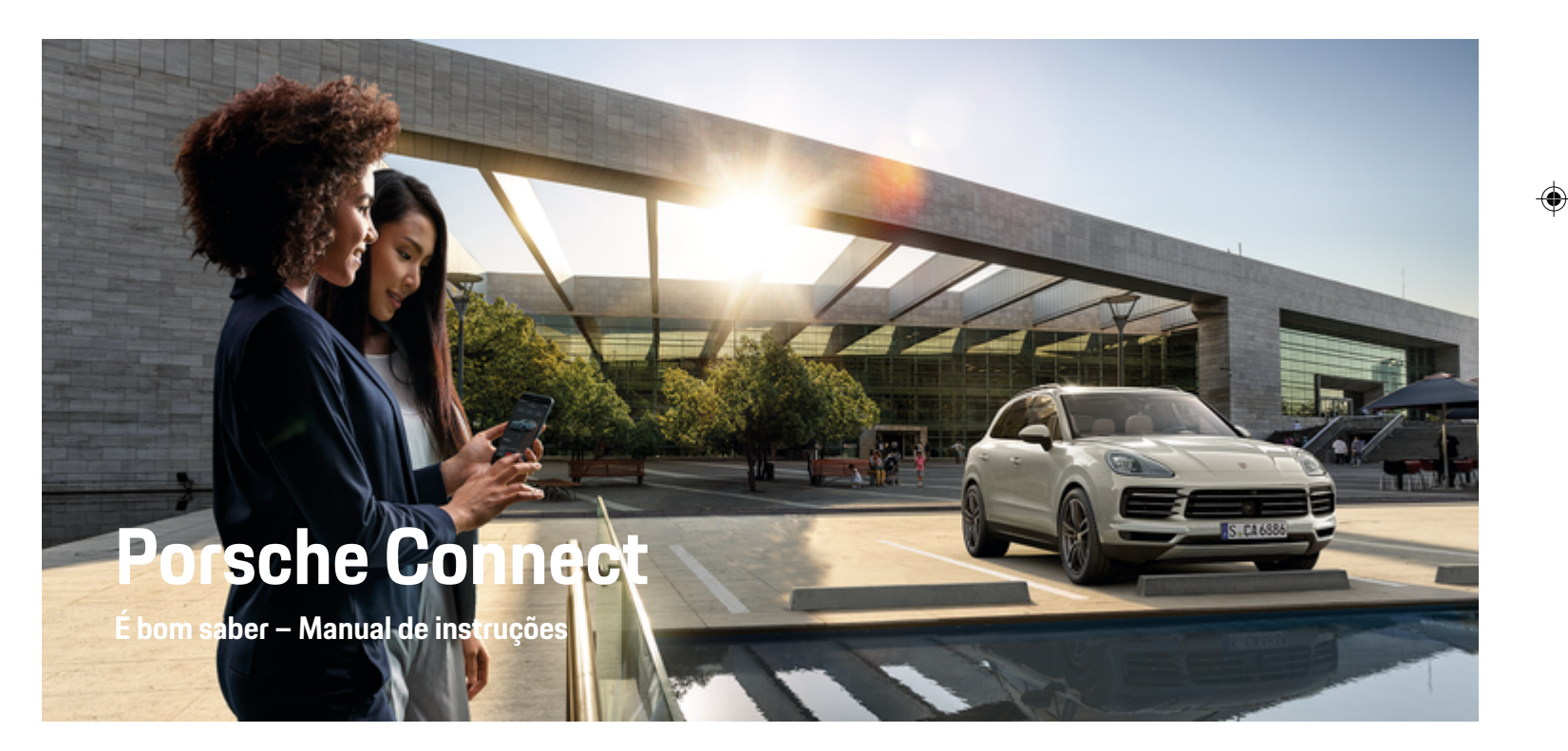

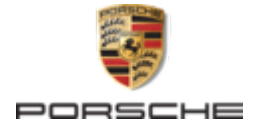

#### WKD 9Y0 71 A 56 22

Porsche, o emblema Porsche, 911, PCCB, PCM, PDK, PSM, PTM, Tequipment e outras marcas são marcas comerciais registadas da Dr. Ing. h.c. F. Porsche AG.

A reimpressão, mesmo de partes, ou a duplicação de qualquer tipo só é permitida com a autorização por escrito da Dr. Ing. h.c. F. Porsche AG.

© Dr. Ing. h.c. F. Porsche AG

Porscheplatz 1

70435 Stuttgart

Germany

♠

## **Equipamento**

Devido ao desenvolvimento contínuo dos nossos veículos e aplicações, o equipamento e as especificações podem divergir do que está ilustrado ou descrito pela Porsche neste Manual de instruções. Os itens de equipamento nem sempre estão de acordo com o âmbito de fornecimento padrão ou equipamento de veículo específico do país. Para obter mais informações sobre a instalação de equipamento, contacte o seu Concessionário Porsche. Devido aos diferentes requisitos legais de cada país, o equipamento do seu veículo pode variar da descrição que é apresentada neste manual. Se o seu Porsche possuir equipamentos não descritos neste manual, o seu Concessionário

Porsche terá todo o prazer em fornecer as informações relativas ao funcionamento adequado dos elementos em questão.

 $\bigoplus$ 

 $\bigoplus$ 

#### **Mais informações sobre os serviços**

Estão disponíveis mais informações sobre os serviços na Internet em **www.porsche.com/connect**.

## **O manual do Porsche Connect**

O manual do Porsche Connect não substitui o Manual de instruções. Poderá encontrar mais informações sobre o seu veículo no Manual de instruções. Tome atenção particular às instruções de aviso e de segurança.

 $\overline{\phantom{0}}$  $\spadesuit$ 

# <span id="page-2-0"></span>**Sobre este Manual de instruções**

## **Avisos e símbolos**

São utilizados vários tipos de avisos e símbolos neste Manual de instruções.

**A** PERIGO

Ferimentos graves ou morte

O não cumprimento dos avisos da categoria "Perigo" provocará ferimentos graves ou morte.

> A AVISO Possíveis ferimentos graves ou morte

O não cumprimento dos avisos da categoria "Aviso" pode provocar ferimentos graves ou morte.

**A** ATENÇÃO

Possíveis ferimentos moderados ou ligeiros

O não cumprimento dos avisos da categoria "Atenção" pode provocar ferimentos moderados ou ligeiros.

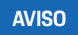

Possíveis danos no veículo

O não cumprimento dos avisos da categoria "Nota" pode provocar danos no veículo.

#### (i) **Informação**

As informações adicionais são indicadas através da palavra "Informação".

- $\checkmark$  Condições que devem ser cumpridas para utilizar uma função.
- **EXECUTE:** Instrução que deve seguir.
- **1.** Se uma instrução tiver vários passos, estes são numerados.
- **2.** Instruções que deve seguir no visor central.

g Note onde pode encontrar informações importantes sobre um tópico.

## **Mais informação**

Podem ser encontradas mais informações sobre o seu veículo, serviços Connect e equipamento de carregamento no Manual de instruções de bordo do seu veículo e nos canais digitais Porsche. Para obter mais informação sobre canais digitais, contacte um Concessionário Porsche.

## **De bordo**

países. App Store é uma marca de serviço da Apple Inc., registada nos Estados Unidos e noutros países. iOS é uma marca comercial ou marca comercial registada da Cisco Technology, Inc. nos Estados Unidos e noutros países e é utilizada sob licença pela Apple. Android, Android Auto, Google Play e o logótipo do Google Play são marcas comerciais da Google LLC.

1

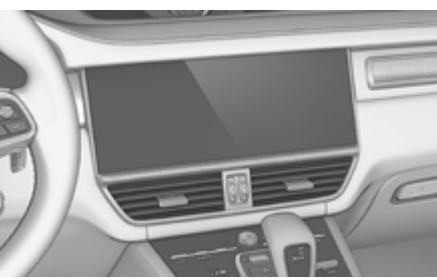

Pode encontrar o Manual de Instruções no Sistema de comunicação Porsche (PCM) em:

## **\triangle</math> <i>▶</i> Manual de instruções**

## **Renúncia de responsabilidade**

Apple, o logótipo Apple, CarPlay, iPod, Siri, iPhone e outras designações da Apple são marcas comerciais da Apple Inc., registadas nos EUA e em outros

# **Conteúdo**

## **[Registo e configuração](#page-4-0)**

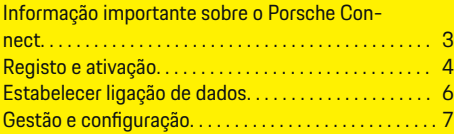

 $\bigoplus$ 

 $\overline{\bigoplus}$ 

 $\bigcirc$ 

## **[Visão geral dos serviços](#page-9-0)**

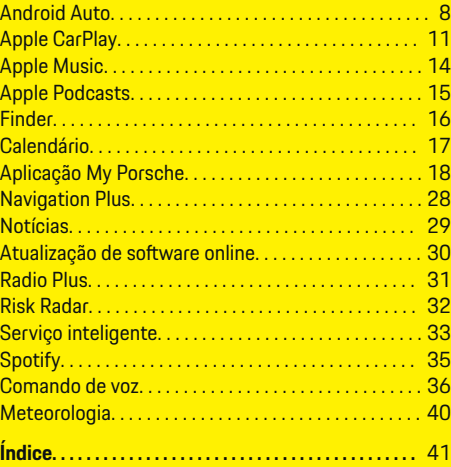

 $\color{black}\blacklozenge$ 

# <span id="page-4-0"></span>**Registo e configuração Informação importante sobre o Porsche Connect**

## **Disponibilidade**

Dependendo do país e do equipamento, o Porsche Connect está disponível de diferentes formas. Os conteúdos descritos podem variar em conformidade.

## **Ligação de dados**

É necessária uma ligação de dados para utilizar os servicos Porsche Connect. Dependendo do país, a ligação de dados pode ser estabelecida através do cartão SIM incorporado ou de um hotspot WiFi externo.

#### **Informação** (i)

Nalguns países, é exigida a verificação da identidade do cliente **para utilizar o cartão SIM incorporado**,

por motivos legais. Para tal, a identidade do cliente tem de ser verificada através de um documento de identificação antes da ativação dos serviços Porsche Connect. A verificação é realizada por um fornecedor terceiro (IDnow) sob a forma de uma chamada de vídeo.

Para mais informações sobre a ativação e verificação, consulte os **vídeos e as instruções**, bem como as **Perguntas e Respostas** em

g www.porsche.com/connect

.

A ligação de dados atualmente ativa é apresentada na área de estado do PCM e no Gestor de dispositivos.

#### Œ **Informação**

Para obter informações **sobre o funcionamento da Sistema de comunicação Porsche (PCM)** e o **Gestor de dispositivos**, consulte o Manual de Instruções.

## **Processo de registo**

Os processos de registo podem variar em função do país e do equipamento.

**Informação** Œ

Estão disponíveis mais informações em Porsche Connect

 $\overline{D}$ 

(vídeos de ajuda, instruções de funcionamento do Porsche Connect e FAQs) em www.porsche.com/connect.

## **Serviços Porsche Connect**

Dependendo do país e do equipamento, os serviços Porsche Connect disponíveis podem variar.

(i) **Informação**

Estão disponíveis mais informações em Porsche Connect

 $\overline{a}$ 

(vídeos de ajuda, instruções de funcionamento do Porsche Connect e FAQs) em www.porsche.com/connect.

## **Utilização durante a condução**

Se utilizar o PCM ou outros componentes do veículo enquanto conduz, irá distrair-se do trânsito e pode não reagir atempadamente a situações de perigo. Por este motivo, determinadas funções estão disponíveis apenas com o veículo parado.

- **1.** Utilize apenas o volante multifunções, o sistema de informação e entretenimento, etc. durante a condução se a situação do trânsito permitir. Em caso de dúvida, pare o veículo quando for seguro.
- **2.** Não utilize telemóveis ou outros dispositivos móveis durante a condução.
- **3.** Utilize sempre o equipamento mãos livres.
- **4.** Não introduza a mão através dos raios do volante durante a condução. Caso contrário, poderá não conseguir reagir a tempo a situações perigosas.

## **Aplicações**

Dependendo do país, estão disponíveis várias aplicações para o seu veículo, (transferir da Apple App Store ou Google Play Store).

A AVISO

Utilizar e operar durante a condução

A operação e a definição de aplicações durante a condução pode distraí-lo da situação do trânsito. Pode perder o controlo do veículo.

Utilize ou trabalhe com aplicações apenas quando o veículo estiver parado.

#### ⋒ **Informação**

.

Pode encontrar mais informações sobre o Porsche Connect (vídeos de ajuda, instruções de operação do Porsche Connect e perguntas e respostas) em

g www.porsche.com/connect

# <span id="page-5-0"></span>**Registo e configuração**

# **Registo e ativação My Porsche**

My Porsche é a plataforma central para gerir os seus veículos pessoais e utilizar os serviços relevantes, e é o ponto de partida para outras funções e serviços disponíveis. O acesso a My Porsche ocorre através da Porsche ID pessoal.

A Porsche ID é um endereço de e-mail verificado que é utilizado como utilizador do Porsche Connect em My Porsche, na Porsche Connect Store e na My Porsche App.

Na conta Porsche ID, o utilizador tem a oportunidade de efetuar definições pessoais para sincronização e processamento de dados. A plataforma oferece ainda várias outras opções, por exemplo, a possibilidade de organizar marcação de serviços.

Os serviços e funções que estão disponíveis dependem do país e do equipamento.

## **Iniciar sessão em My Porsche**

- ✔ A conta Porsche ID está ativada.
- **1.** Abrir My Porsche.

(Visualizado na parte superior esquerda do site da Porsche, dependendo do país)

**2.** Introduza os dados de início de sessão (Porsche ID e palavra-passe) e abra My Porsche.

## **Ativação da conta Porsche ID (utilizador do Porsche Connect) e serviços do Porsche Connect**

- b O e-mail para ativação da conta Porsche ID foi recebido.
- **1.** Clique no botão "Ativar conta Porsche ID" no e- -mail e introduza o código de confirmação (enviado para o número de telemóvel guardado).
- **2.** Defina uma **Palavra-passe** e **Código de segurança** para a sua conta Porsche ID.
- **3.** Preencha a informação do perfil e ative o período gratuito incluído do Porsche Connect conforme o país. (O período gratuito é carregado automaticamente em segundo plano conforme o país).

#### (i) **Informação**

Se não tiver sido recebido nenhum e-mail para ativar a Porsche ID, contacte o Concessionário Porsche responsável.

## **Código de segurança**

É necessário um código de segurança para registar com sucesso a Porsche ID no veículo e para utilizar determinados serviços remotos através da aplicação ou de My Porsche.

- **1.** My PorscheAbrir .
- **2.** Iniciar sessão utilizando os seus dados de acesso pessoais (Porsche ID e palavra-passe).
- **3.** O código de segurança pode ser definido, alterado ou restaurado nas definições do utilizador.

O **código de segurança**deve ser emitido em função do país, por exemplo, para a utilização dos seguintes servicos:

- Desbloquear a Porsche ID depois de entrar no veículo (se "Iniciar sessão com código de segurança" estiver definido)
- Alteração das definições de início de sessão no veículo (por exemplo, para "Iniciar sessão sem código de segurança")
- Desativar o Porsche Vehicle Tracking System (PVTS)
- Ativação de funções remotas para o utilizador secundário

## **Configuração de serviços**

- ✔ A conta Porsche ID está ativada.
- **1.** Abrir My Porsche.
- **2.** Iniciar sessão utilizando os seus dados de acesso pessoais (Porsche ID e palavra-passe).
- **3.** Selecione o separador **Serviços**.
	- **→** Os serviços disponíveis são visualizados.
- **4.** Selecione o serviço pretendido.
- **5.** Efetuar a ativação e a configuração.

# **Informação**

– O pacote de serviços Porsche Connect oferece uma vasta gama de serviços Porsche Connect por um período de carência gratuito, que pode variar em duração para cada serviço e país. Mais informação sobre os períodos de carência e custos posteriores, em conjunto com informação sobre a disponibilidade dos serviços indivi<span id="page-6-0"></span>duais no seu país, está disponível online em **www.porsche.com/connect** ou no seu Concessionário Porsche responsável.

- Dependendo do país, os serviços Porsche Connect podem ser utilizados através do cartão SIM incorporado ou do hotspot WiFi externo (disponível apenas na Rússia).
- Pode estar sujeito a encargos adicionais quando recebe pacotes de dados da internet, dependendo do tarifário do seu telemóvel e se o utilizar ou não no estrangeiro. É recomendado um plano de dados com taxa fixa.

A disponibilidade, âmbito e fornecedor dos serviços pode variar de acordo com o país, ano do modelo, dispositivo e tarifa.

## **Início de sessão da Porsche ID (utilizador do Porsche Connect) no veículo**

Tem de iniciar sessão com a Porsche ID no veículo para utilizar alguns Serviços Porsche Connect. O início de sessão permite-lhe aceder às definições pessoais de My Porsche no veículo.

- b É registado um utilizador do Porsche Connect em My Porsche .
- $\checkmark$  Código segurança (consulte  $\triangleright$  [Consulte o capí](#page-5-0)[tulo "Código de segurança" na página 4.\)](#page-5-0) para Porsche ID criado em My Porsche e conhecido.

#### **1.** ● ▶ Definições  $\bullet$  ▶ Contas ▶ Criar conta

**2.** Introduza a sua Porsche ID, o endereço de e- -mail e a palavra-passe de My Porsche e confirme com **Iniciar sessão**.

g [Consulte o capítulo "Código de segurança" na pá](#page-5-0)[gina 4.](#page-5-0)

### **Adicionar um destino de navegação**

Os destinos de navegação podem ser definidos no portal My Porsche ou diretamente no veículo.

#### **Adicionar um destino de navegação no portal My Porsche**

- ✔ A conta Porsche ID está ativada.
- **1.** Abrir My Porsche.
- **2.** Iniciar sessão utilizando os seus dados de acesso pessoais (Porsche ID e palavra-passe).
- **3.** Selecione o separador **Serviços**.
	- **→** Os serviços disponíveis são visualizados.
- **4.** Selecione o serviço **Navigation Plus**.
- **5.** Selecione **Adicionar novo destino**.
- **6.** Introduza os dados do destino.
	- **→** O destino é visualizado no My Porsche e pode ser editado, selecionado, eliminado ou enviado para o veículo.

# <span id="page-7-0"></span>**Registo e configuração**

# **Estabelecer ligação de dados**

## **Estabelecer uma ligação de dados através de um cartão SIM integrado**

O estabelecimento de uma ligação de dados através de um cartão SIM integrado depende do país.

- $\checkmark$  O modo privado está desativado.
	- $p. 7$

A ligação de dados é estabelecida automaticamente quando a operacionalidade for estabelecida.

# **Informação**

Se não for possível estabelecer uma ligação de dados, verifique o seguinte:

- − Modo Privado desativado.
- − O veículo está numa área com receção de rede suficiente (não é um ponto morto de cobertura).
- ▶ Reinicie o PCM, se necessário.

## **Estabelecer uma ligação de dados através de um hotspot WiFi**

A opção para estabelecer uma ligação de dados através de um hotspot WiFi externo está disponível atualmente apenas na Rússia.

#### **Informação** Œ

As ligações de dados através de hotspots WiFi externos podem gerar custos adicionais (por exemplo, devido ao roaming de dados).

 $\checkmark$  Hotspot WiFi para telemóvel ou hotspot público disponível.

1. Selecione Gestor de dispositivos  $\triangleright$  Ligar no-

♠

#### vos dispositivos ▶ Ligar veículo à rede WiFi.

- As redes WiFi são procuradas e visualizadas.
- **2.** Selecione um hotspot WiFi (por exemplo, hotspot público ou o hotspot WiFi do telemóvel) e introduza os dados de acesso de WiFi no PCM. Quando introduzir os dados, tenha em atenção as maiúsculas e minúsculas.
	- É estabelecida uma ligação ao hotspot WiFi externo.

## **Subscrever um pacote de dados**

É necessário uma subscrição de pacotes de dados para estabelecer uma ligação à Internet para o hotspot WiFi.

- $\angle$  A ligação de dados é estabelecida com sucesso através de um cartão SIM integrado.
- $\checkmark$  Pacote de dados correspondente subscrito em
	- g www.porsche.com/connect ou com a operadora de serviços móveis local, dependendo do país.

Quando um pacote de dados tiver sido totalmente utilizado, aparece automaticamente uma mensagem no PCM.

# **Ativar o hotspot WiFi do PCM**

Podem ser ligados até oito dispositivos WiFi ao hotspot do veículo.

♠

- Pacote de dados subscrito.
- $\checkmark$  Função WiFi ativada no smartphone e visível para outros dispositivos.
- 1. Selecione Gestor de dispositivos  $\triangleright$  Ligar no-

#### **vos dispositivos ▶ Ligar dispositivos com hotspot do veículo**.

- $\rightarrow$  O nome do dispositivo e a palavra-passe de WiFi do PCM são apresentados no PCM.
- **2.** Introduza os dados de acesso de WiFi apresentados do PCM nas definições WiFi do dispositivo.

**– ou –**

Com o dispositivo, leia o código QR apresentado no PCM.

 É estabelecida uma ligação com acesso sem fios à Internet do PCM.

◈

#### ⋒ **Informação**

Os calendários também podem ser sincronizados se nenhum pacote de dados estiver subscrito.

# <span id="page-8-0"></span>**Gestão e configuração**

## **Gestão da Porsche ID (utilizador do Porsche Connect)**

- $\sqrt{ }$  O utilizador com a Porsche ID (Porsche Connect) com sessão iniciada.
- **e**  $\triangleright$  **Definições**  $\bigstar$   $\triangleright$  **Contas** Selecionar conta pretendida Completar **ação**:
- **Iniciar sessão com código de segurança**: Quando a operacionalidade é estabelecida ou a conta é alterada, a Porsche ID e o código de segurança têm de ser confirmados.
- **Iniciar sessão sem código de segurança**: Quando a operacionalidade é estabelecida ou a conta é alterada, só é necessário confirmar a Porsche ID.
- **Início de sessão automático**: Quando a operacionalidade é estabelecida ou a conta é alterada, a Porsche ID inicia sessão automaticamente sem necessidade de reconfirmação.
- **Eliminar conta**: A Porsche ID é eliminada no veículo.
- **Terminar sessão da conta**: A Porsche ID termina a sessão no veículo. A conta de convidado é ativada.

#### **Apresentar a visão geral de serviço**

- **e** ▶ Definições  $\hat{\Omega}$  ▶ Definições de privaci**dade e do Porsche Connect** selecionar **Lista de todos os serviços Porsche Connect**.
	- $\rightarrow$  É visualizada informação sobre os serviços adquiridos e duração do contrato.

#### **Conceder autorização de acesso remoto**

A autorização de acesso remoto é necessária para utilizar programas de controlo de serviços em My Porsche ou na My Porsche App (disponibilidade dependendo do país) no veículo. A autorização de acesso remoto é concedida automaticamente assim que o utilizador principal inicia sessão no veículo pela primeira vez.

- $\checkmark$  O utilizador principal iniciou sessão no veículo pelo menos uma vez.
- Verificação dos utilizadores registados em: **► Definicões**  $\bullet$  **► Contas**

#### **Ativar o modo privado**

A ativação do modo privado está disponível consoante o país.

Quando o modo privado está ativo, a comunicação entre o veículo e a Porsche Connect App, bem como My Porsche, é desativada. Não é transmitida qualquer informação específica do veículo. Deste modo não podem ser configuradas quaisquer definições do veículo utilizando através da aplicação ou de My Porsche.

- ◆ Autorização de acesso remoto concedida.
- **e** ▶ Definições  $\hat{\Omega}$  ▶ Definições de privacidade e do Porsche Connect ▶ Modo Privado
	- **→** O modo Privado pode ser ativado ou desativado globalmente, para serviços individuais ou para grupos de serviços.

Apesar de o modo privado estar ativado, a informação sobre a localização do veículo pode ser transmitida na eventualidade de uma avaria ou se efetuar uma chamada de emergência, bem como no caso de roubo do veículo.

e Informe todas as pessoas que utilizam o veículo que a comunicação pode ser desativada.

<span id="page-9-0"></span>**Visão geral dos serviços Android Auto**

## **Abrir o Android Auto**

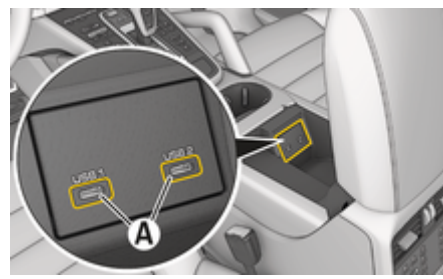

Fig. 1: Interface USB (Tipo C) no apoio de braços

# **Informação**

As portas USB com um símbolo de bateria  $\bar{y}$  são adequadas para carregar o dispositivo ligado.

As portas USB sem identificação ou com símbolo USB  $\leftarrow$  são adequadas para a transferência de dados e para carregar o dispositivo ligado.

- $\swarrow$  Android 6 ou superior.
- b Android Auto instalado no telefone. A partir do Android 10, o Android Auto já está integrado.
- A ligação de dados móveis está ativa no telefone.
- $\checkmark$  Google Assistant e Android Auto ativados nas definições.
- $\checkmark$  Utilize um cabo original não danificado do fabricante do telefone sem um adaptador USB para assegurar uma utilização sem problemas.
- $\checkmark$  Tenha em atenção os últimos requisitos na página inicial do Android Auto.
- **1.** Ligue o seu telefone à interface USB (tipo C) **A** no apoio de braços.
- **2.** Confirme a mensagem de que o Android Auto está a ser utilizado.
	- **→** O Android Auto é aberto e as aplicações disponíveis são visualizadas.
- **3.** Siga as instruções no telefone.
- Para mudar de outro item de menu para o Android Auto, selecione **A** > Android Auto **A**.

#### **Informação** (i)

- − Recomendamos que instale a versão mais recente do Android.
- − Só as aplicações no seu telefone suportadas pelo Android Auto podem ser visualizadas. As aplicações disponíveis para o Android Auto podem ser encontradas na Google Play Store.
- − A função só está disponível em países suportados pela Google. Para obter informações sobre os países suportados: Consulte a página inicial do Android Auto.
- − Os conteúdos visualizado e as funcionalidades da função do Android Auto são fornecidos apenas pelo telefone ligado.
- − Quando o Android Auto é utilizado, qualquer ligação ativa de Bluetooth® (por exemplo, para telefonia, reprodução multimédia ou notícias) é desligada automaticamente.
- − A utilização do Android Auto necessita de uma ligação de dados ativa. Pode estar sujeito a custos adicionais, dependendo do tarifário do seu telemóvel, particularmente se o estiver a utilizar no estrangeiro. É recomendada a utilização de um plano de dados com tarifa fixa.

Para obter informações sobre o funcionamento do Sistema de comunicação Porsche (PCM), consulte o Manual de instruções separado.

## <span id="page-10-0"></span>**Operar o Android Auto**

#### **Operar o Android Auto com PCM**

Todas as aplicações disponíveis podem ser operadas através do ecrã tátil, do botão de pressão rotativo e do botão para retroceder do PCM.

- e Para abrir o menu principal no **Android Auto**, selecione o botão Home **no executado** PCM.
- Para mudar para as funções principais do PCM, selecione **A Android Auto A**. **– ou –**

Selecione qualquer função (por exemplo,  $\Box$ ).

## **Operação do Android Auto através do reconhecimento de voz do Google Assistant**

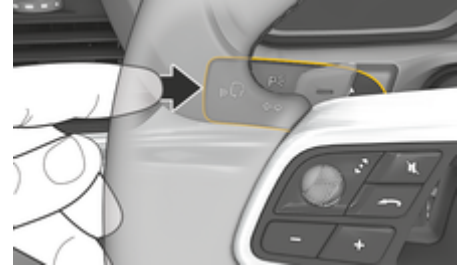

Fig. 2: Botão do comando de voz na alavanca de comando

#### **Iniciar o Google Assistant**

- $\checkmark$  Google Assistant ativado nas definições do seu telefone.
- $\checkmark$  Ignição e PCM ligados.
- b Nenhuma chamada telefónica ativa.
- $\angle$  ParkAssist não ativo.
- Comando de voz do PCM inativo.
- **1.** Prima e mantenha premido o botão  $\Omega$ <sub>a</sub> no volante.
- **2.** Diga o comando de voz pretendido.

## **Terminar o Google Assistant**

- $\checkmark$  O Google Assistant está ativo e aguarda por um comando de voz.
- $\blacktriangleright$  Prima o botão  $\bigcirc$  no volante.
	- $\Rightarrow$  É emitido um sinal sonoro decrescente.

Para obter informações sobre o comando de voz:

g [Consulte o capítulo "Comando de voz" na pá](#page-37-0)[gina 36.](#page-37-0)

#### **Abrir o Android Auto sem fios**

**Android Auto sem fios** (disponível nalguns países e com alguns equipamentos) permite que o Android Auto seja utilizado sem cabos. O Android Auto sem fios permite utilizar apenas um smartphone ativo de cada vez.

- $\checkmark$  Funções Bluetooth® e WiFi ativadas no telefone e visíveis para outros dispositivos.
- $\lambda$  Android Auto sem fios ativado no telefone
- Funções Bluetooth® e WiFi do veículo ativadas.
- **1.** Na área de estado  $\varnothing$  ou  $\eta$  (dependendo do estado da sua ligação) e no menu, em Gestor de ligações, selecione Android Auto **△ ▶ Procurar**. **– ou –**

#### **Dispositivos**  $\bigcap^{\infty}$  ▶ Android Auto **△ – ou –**

Prima e mantenha premido o botão  $\bigcirc$  no volante até que a pesquisa seja iniciada.

- **2.** Selecione o dispositivo na lista.
- **3.** Confirme a mensagem de que o Android Auto está a ser utilizado.
	- **→** O Android Auto é aberto. As aplicações disponíveis são apresentadas.

Após o telefone é ser conectado pela primeira, o Android Auto é iniciado automaticamente quando o telefone está dentro do veículo.

Em alternativa, o **Android Auto sem fios** pode ser ligado da seguinte forma:

- **1. Dispositivos**  $\Box$
- **2.** Selecione **A** do telefone que está a utilizar.

#### **Para mudar de um outro item de menu para o Android Auto:**

**Android Auto A** Selecione . **– ou –**

Na área de estado, selecione **Android Auto A.** 

**Remover um telefone guardado da lista de dispositivos**

 $\bigoplus$ 

◈

◈

- **1. P Dispositivos D**<sup>®</sup> Selecione .
- **2.** Passe o dedo da direita para a esquerda na linha do dispositivo que quer eliminar.
	- ◆ O dispositivo é eliminado da lista de dispositivos.

## **Desligar Android Auto sem fios**

- **1. Dispositivos**  $\Box$  **Selecione** .
- 2. Selecione  $\triangle$  do telefone que está a utilizar.
	- ◆ O Android Auto sem fios é desligado.

◈

# <span id="page-12-0"></span>**Apple CarPlay Abrir o Apple CarPlay**

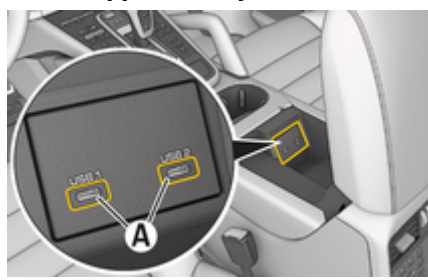

Fig. 3: Interface USB (Tipo C) no apoio de braços

#### (i` **Informação**

As portas USB com um símbolo de bateria  $\bar{\mathbf{\theta}}$  são adequadas para carregar o dispositivo ligado.

As portas USB sem identificação ou com símbolo USB  $\leftarrow$  são adequadas para a transferência de dados e para carregar o dispositivo ligado.

- iPhone 7 ou posterior, iOS 14 ou superior.
- $\checkmark$  Siri e o Apple CarPlay ativados nas definições do iPhone que está a utilizar.
- ✔ Utilize um cabo USB original não danificado da Apple para assegurar uma utilização sem problemas.
- **1.** Ligue o seu iPhone à interface USB (tipo C) **A** (Fig. 3) no apoio de braços.
- **2.** Confirme se o Apple CarPlay está a ser utilizado.
	- **→** O Apple CarPlay é aberto e as aplicações disponíveis são visualizadas.

e Para mudar de um outro item de menu para o

Apple CarPlay, **A** ► Apple CarPlay  $\left($   $\right)$ .

#### **Informação** Ŧ

- − Recomendamos que instale a versão mais recente do iOS.
- São visualizadas apenas as aplicações no iPhone suportadas pelo Apple CarPlay. Para obter informações sobre aplicações suportadas: aceda a www.apple.com/ios/carplay.
- − A função só pode ser oferecida em países suportados pela Apple. Para obter informações sobre os países suportados: aceder a: www.apple.com/ios/feature-availability/#apple-carplay.
- − O conteúdo visualizado e as funcionalidades da função do Apple CarPlay são fornecidas apenas pelo iPhone ligado.
- − Quando o Apple CarPlay é utilizado, qualquer ligação ativa de Bluetooth® (por exemplo, para telefonia, reprodução multimédia ou notícias) é desligada automaticamente.
- − Algumas aplicações necessitam de uma ligação de dados ativa. Pode estar sujeito a custos adicionais, dependendo do tarifário do seu telemóvel, particularmente se o estiver a utilizar no estrangeiro. É recomendada a utilização de um plano de dados com tarifa fixa.

Para obter informações sobre o funcionamento do Sistema de comunicação Porsche (PCM), consulte o Manual de instruções separado.

# <span id="page-13-0"></span>**Operar o Apple CarPlay**

## **Operação do Apple CarPlay com PCMd**

Todas as aplicações disponíveis podem ser operadas através do ecrã tátil, do botão de pressão rotativo e do botão para retroceder do PCM.

- e Para abrir o menu principal no **Apple CarPlay**, selecione o botão Home no ecrã tátil do PCM.
- Para mudar para as funções principais do PCM, selecione qualquer função (por exemplo,  $\Box$ ).

## **Operar o Apple CarPlay através do reconhecimento de voz Siri**

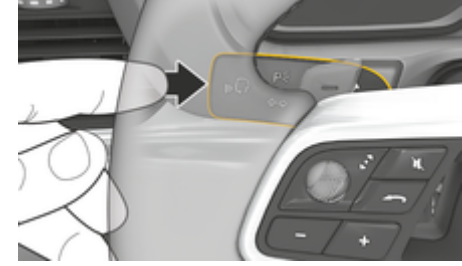

Fig. 4: Botão do comando de voz na alavanca de comando

#### **Iniciar o Siri**

- $\checkmark$  O Siri foi ativado nas definições do iPhone que está a utilizar.
- ✔ Ignição e PCM ligados.
- b Nenhuma chamada telefónica ativa.
- $\angle$  ParkAssist não ativo.
- b Comando de voz do PCM inativo.
- **1.** Prima e mantenha premido o botão  $\Omega$ <sub>a</sub> no volante.
- **2.** Diga o comando de voz pretendido.

#### **Terminar o Siri**

- b O Siri® está ativo e aguarda por um comando de voz.
- $\blacktriangleright$  Prima o botão  $\bigcirc$  no volante.
	- $\rightarrow$  **É emitido um sinal sonoro decrescente.**

Para obter informações sobre o comando de voz: g [Consulte o capítulo "Comando de voz" na pá](#page-37-0)[gina 36.](#page-37-0)

## **Mudar entre o Apple CarPlay e utilizar o iPhone como um iPod**

Se o iPhone estiver ligado como um iPod, o Apple CarPlay não está disponível. Pode mudar entre a utilização do iPhone como um iPod® e o Apple CarPlay utilizando o Gestor de dispositivos.

- **1.** Para abrir o Gestor de dispositivos, selecione  $\boxtimes$  ou  $\text{d}$  (dependendo do estado da ligação) na área de estado. **– ou –**
	- **e** ▶ Dispositivos<sup>[]</sup><sup>®</sup> Selecione .

**2.** Selecione o símbolo **Apple CarPlay**  $\bigcirc$  no seu iPhone.

## **– ou –**

Selecione o símbolo **iPod** no seu iPhone.

**→** O ícone ou aplicação atualmente ativa do seu iPhone é destacado a cores e apresenta a ligação atual (**Apple CarPlay** ou **iPod**).

## **Open Wireless Apple CarPlay**

**Wireless CarPlay** (disponibilidade dependendo do equipamento e do país) permite que o Apple CarPlay seja utilizado sem cabos. O CarPlay sem fios suporta apenas um telemóvel ativo de cada vez.

- $\checkmark$  Funções Bluetooth® e WiFi ativadas no telemóvel e visíveis para outros dispositivos.
- $\checkmark$  CarPlay sem fios ativado no telemóvel.
- Siri ativada no telemóvel.
- b Funções Bluetooth® e WiFi do veículo ativadas.
- **1.** Na área de estado  $\varnothing$   $\blacktriangleright$  **Ligar novo dispositivo**, selecione **Connect Apple CarPlay**.
	- $\rightarrow$  A procurar novo dispositivo.
- **2.** Nas definições do telemóvel, selecione o veículo e confirme a indicação para estabelecer a ligação.

Permitir a sincronização de contactos e favoritos, se desejado.

- **3.** Confirme o emparelhamento do dispositivo no PCM.
- **4.** Confirme se o Apple CarPlay está a ser utilizado.
	- **→** O Apple CarPlay é aberto. As aplicações disponíveis são apresentadas.

Depois de se ter ligado uma vez ao seu iPhone, o Apple CarPlay será iniciado automaticamente sempre que entrar no veículo. O telemóvel pode assim permanecer na sua mala ou bolso das calças, por exemplo. (As funções Bluetooth® e WiFi têm de estar ativadas).

◈

◈

Em alternativa, o **CarPlay sem fios** pode ser ligado da seguinte forma:

- **1. P** Dispositivos  $\Box$ <sup>\*</sup>
- **2.** Selecione o símbolo (► no seu iPhone.

#### **Para mudar de um outro item de menu para o Apple CarPlay:**

**A** ► Apple CarPlay **C** Selecione **– ou –** Na área de estado, selecione **Apple CarPlay**  .

**Remover um iPhone guardado da lista de disposi-**

**tivos**

- **1. ▶ Dispositivos** Selecione **.**
- **2.** Passe o dedo da direita para a esquerda na linha do dispositivo que quer eliminar.
	- **→** O dispositivo é eliminado da lista de dispositivos.

#### **Terminar o CarPlay sem fios**

- **1. P Dispositivos**  $\bigcap$  Selecione .
- **2.** Selecione o símbolo ℮ no seu iPhone.
	- **→** O CarPlay sem fios é terminado.

◈

# <span id="page-15-0"></span>**Apple Music**

O serviço **Apple Music** permite-lhe utilizar a subscrição do Apple Music no PCM. Depois de configurado, o Apple Music também pode ser utilizado sem um telemóvel ligado.

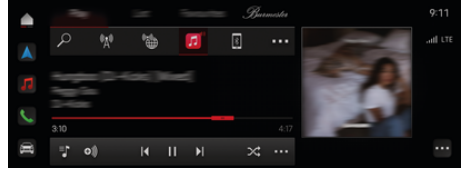

Fig. 5: Apple Music

## **Configurar o Apple Music**

- ◆ O Porsche Connect está ativado em My Porsche.
- ✔ Ligação de dados estabelecida com sucesso.
- $\checkmark$  Subscrição do Apple Music disponível.

Quando configura o Apple Music, a sua Apple ID é ligada à sua Porsche ID. O Apple Music pode ser configurado através de My Porsche, da aplicação ou através do PCM.

#### **Configurar o Apple Music através do PCM**

- **1.**  $\triangle$   $\triangleright$  Multimédia  $\Box$   $\triangleright$  Reproduzir  $\triangleright$   $\Box$
- **2.** Leia o código QR visualizado com o telemóvel.
- ◆ A Apple ID está ligada a My Porsche. No modo de convidado, a Apple ID está ligada ao veículo.

## **Utilizar o Apple Music**

◆ Ligação de dados estabelecida com sucesso.

◈

- $\checkmark$  Ligado à Apple ID.
- Subscrição do Apple Music disponível.

## **e**  $\blacktriangleright$  **Aultimédia**  $\Box$  **Reproduzir**  $\blacktriangleright$   $\Box$

Estão disponíveis as seguintes funções:

- Adicionar a biblioteca multimédia
- Adicionar à lista de reprodução My Porsche
- Listas de reprodução Porsche
- Procurar faixas de música através do comando de voz

♠

- Letras
- Botão de acesso rápido

# <span id="page-16-0"></span>**Apple Podcasts**

O serviço **Apple Podcasts** permite utilizar podcasts da Apple no PCM. Depois de configurar o Apple Podcasts, o serviço também pode ser utilizado sem um telemóvel ligado.

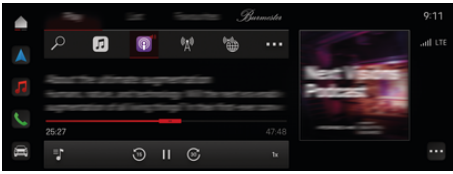

Fig. 6: Apple Podcasts

#### G) **Informação**

O Apple Podcasts só pode ser utilizado com uma Apple ID.

## **Configurar o Apple Podcasts**

◆ O Porsche Connect está ativado em My Porsche.

 $\checkmark$  Ligação de dados estabelecida com sucesso.

Quando configura o Apple Podcasts, a sua Apple ID é ligada à sua Porsche ID. O Apple Podcasts pode ser configurado através de My Porsche ou através do PCM.

## **Configurar o Apple Podcasts através do PCM**

- **1.**  $\bullet$  **Multimédia**  $\Box$  **Reproduzir**  $\triangleright$
- **2.** Leia o código QR visualizado com o telemóvel.
- A Apple ID está ligada a My Porsche.

No modo de convidado, a Apple ID está ligada ao veículo.

## **Utilizar o Apple Podcasts**

✔ Ligação de dados estabelecida com sucesso.

◈

- $\checkmark$  Ligado à Apple ID.
- **e** ► Multimédia **D** ► Reproduzir ► **e**

◈

◈

# <span id="page-17-0"></span>**Finder**

O **Finder** (disponível nalguns países) é a função de pesquisa central de navegação no Sistema de comunicação Porsche (PCM). Informação sobre destinos, tais como restaurantes, hotéis, parques de estacionamento, pontos de carregamento ou postos de combustível, podem ser abertas no Finder.

Os destinos na área atual, ao longo do itinerário ou no destino podem ser visualizados online. O destino selecionado pode ser adotado como um destino de navegação e guardado como um favorito.

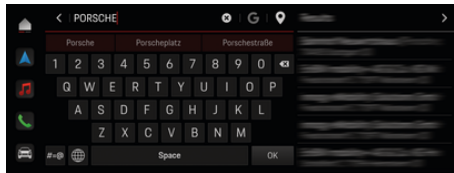

Fig. 7: Finder

- ✔ Ligação de dados estabelecida com sucesso.
- ✔ O Porsche Connect está ativado em My Porsche.
- **1.**  $\triangle$   $\triangleright$  **Navegação**  $\triangle$   $\triangleright$   $\triangleright$  Selecione no cabeçalho.
	- **→** Para além da pesquisa integrada, também pode utilizar a pesquisa Google **através do símbolo** .
- **2.** Selecione um destino.
	- **■** Informações como a disponibilidade, a informação do preço e as classificações são visualizadas (disponível nalguns países).
- **3.** Toque em **Iniciar orientação de itinerário**.

#### **Procurar um ponto de interesse**

- ◆ Ligação de dados estabelecida com sucesso.
- ✔ O Porsche Connect está ativado em My Porsche.
- **1. e** ► Navegação A ► POIs  $\bigcirc$  Selecione no cabeçalho.
- **2.** Dependendo do modelo, as seguintes categorias podem ser pesquisadas:
	- Estações de carregamento elétrico rápido **– ou –**
		- Porsche Charging Service
		- **ou –**
		- Estações de carregamento
		- **ou –**
		- Potência de carregamento
	- Postos de combustível
	- Estacionamentos de automóveis
	- Hotéis
	- Restaurantes
- **3.** no cabeçalho Selecione a opção pretendida:
	- **Próximo:** Apresenta os destinos próximos do veículo.
	- **No itinerário:** Se a orientação de itinerário estiver ativa, são visualizados os destinos no itinerário.
	- **No destino:** Se a orientação de itinerário estiver ativa, são visualizados os destinos no destino.

## **Vista panorâmica**

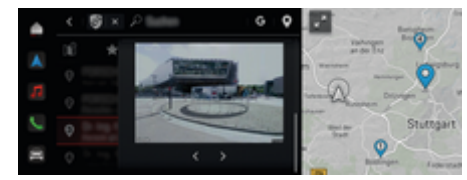

Fig. 8: Vista panorâmica

A vista panorâmica (disponível nalguns países) é visualizada após a seleção de um Point of Intererst (POI) disponível no visor central ou no PCM.

- $\checkmark$  Ligação de dados estabelecida com sucesso.
- b O Porsche Connect está ativado em My Porsche.
- Navegação online ativada. g [Consulte o capítulo "Navigation Plus" na pá](#page-29-0)[gina 28.](#page-29-0)
- $\checkmark$  Destino selecionado (pino definido no mapa).
	- Toque em na lista de resultados da pesquisa.
		- **ou –**
		- Toque em no destino (pino) no mapa.

## <span id="page-18-0"></span>**Calendário**

Utilizando o serviço **Calendário**, os calendários pessoais podem ser ligados ao PCM. Os POI (pontos de interesse) pessoais, os destinos das entradas de calendário, podem ser transferidos para o PCM a partir do telemóvel.

- b Utilizador (Porsche ID) do (Porsche Connect) com sessão iniciada.
- ✔ O telemóvel está ligado ao PCM.
- Os seguintes calendários podem ser ligados ao PCM:
- **Google**
- **Office 365**
- **Smartphone**

#### **Adicionar calendário**

Para adicionar um calendário pela primeira vez ou se o calendário ainda não estiver ligado:

- **1. ▲ ▶ Calendário. [iii**] Toque em .
- **2.** Selecione o calendário pretendido.
- **3.** QR-CodeLeia o com o telemóvel.
	- **→** O calendário selecionado será ligado com o PCM e atualizado automaticamente.

#### **Adicionar um novo calendário**

Se um calendário já estiver ligado e se for necessário adicionar um novo calendário:

- **1. ★ ▶ Calendário. [III] ▶ Toque em Adicionar calendário**.
- **2.** Selecione o calendário pretendido.

**3.** QR-Codel eia o com o telemóvel.

◈

**→** O calendário selecionado é ligado ao PCM e sincronizado automaticamente.

#### **Visualização da vista semanal**

- **e**  $\blacktriangleright$  Calendário. **<b>iii**  $\blacktriangleright$  toque em Vista sema**nal <b>a** Toque em .
	- É visualizada uma visão geral semanal das marcações.

#### **Visualização da vista diária**

- **e** ► Calendário. **<b>i** iii ► Vista do dia ∠ Toque em .
	- $\Rightarrow$  É visualizada uma vista diária.

#### **Mudar entre calendários**

- **1.** Selecione **e** ► Calendário. **<b>i** ► Vista do  $\mathbf{d}$ ia  $\mathbf{\nabla}$  ou toque em Vista semanal  $\mathbf{E} \mathbf{E}$ (no cabeçalho).
- **2.** Selecione o calendário pretendido.
	- **→** O calendário selecionado será visualizado no PCM.

## **Utilizar opções de marcações**

b Utilizador (Porsche ID) do (Porsche Connect) com sessão iniciada.

◈

 $\checkmark$  O telemóvel está ligado ao PCM.

- √ Calendário ligado.
- $\checkmark$  Entradas do calendário disponíveis.
- ► **A** ► Calendário. <sup>[n]</sup> ► Toque em Vista deta**lhada**  $\leq$  **F** Toque em .

Pode escolher entre as seguintes funções:

- Marcação de conferência através do PCM
- Ligar ao organizador da conferência
- Navegação até ao local da reunião
- Função de lembrete
- Ler os detalhes da marcação

# <span id="page-19-0"></span>**Aplicação My Porsche**

## **Instalar e utilizar a aplicação**

A aplicação, que está disponível em alguns países, pode ser utilizada para ligar o telemóvel ao veículo (nome e funções sujeitos a alterações). Isto permite que as informações específicas do veículo sejam recuperadas diretamente através do telemóvel e que as definições selecionadas do veículo sejam efetuadas através da aplicação. Adicionalmente, a chamada de avaria pode ser acionada na aplicação (disponibilidade dependente do país). As seguintes funções estão disponíveis, por exemplo: Obter os dados do veículo atuais, tais como autonomia e nível de combustível ou estado da bateria, controlar o trancar e o desbloquear do veículo à distância, ativar e desativar o ar condicionado ou o pré-aquecimento, gerir POI (pontos de interesse) pessoais e enviá-los para o veículo, transferir destinos de entradas do calendário do telemóvel para o PCM. Adicionalmente, a aplicação disponibiliza acesso a informações atuais sobre a marca Porsche, tais como características do produto ou eventos.

A disponibilidade das funções da aplicação depende do respetivo modelo de veículo, ano do modelo, equipamento do veículo e da disponibilidade local dessa função no mercado.

## **Ligar a aplicação ao PCM através de WiFi**

A aplicação permite o acesso a dados específicos do veículo e outras funções. Recomendamos que proteja estes dados contra o acesso não autorizado de terceiros. Ao utilizar a aplicação pode incorrer em custos adicionais junto do seu prestador de serviços, porque os dados são transmitidos através das redes dos telemóveis.

- b A aplicação é instalada no seu telemóvel (descarregar da Apple App Store ou Google Play Store).
- $\angle$  A aplicação iniciou.
- $\checkmark$  WiFi ativado no telemóvel
- ✔ Função WiFi do PCM ativada.
- **1. d** ► Dispositivos  $\bigcap^{a}$  ► ► Definições de **WiFi** Toque em **Ativar acesso à internet**.
- **2.** Abra os dados de acesso WiFi do PCM:  $\triangle$   $\triangleright$ **Dispositivos**  $\Box$ <sup>®</sup> ► Gestor de ligações ► Ligar **ao hotspot do veículo**.
	- O nome de dispositivo e a palavra-passe WiFi do PCM são visualizados.
- **3.** Introduza os dados de acesso WiFi do PCM visualizados nas definições de WiFi do dispositivo ou leia o código QR visualizado com o seu telemóvel.
	- $\Rightarrow$  É estabelecida um Acesso sem fios à Internet do PCM.

A comunicação entre o veículo e a aplicação pode ser desativada.

## **Utilizar funções da aplicação**

Para utilizar todas as funções na aplicação, devem ser cumpridos os seguintes requisitos:

- ✔ Aplicação ligada ao PCM PCM.
- $\sqrt{ }$  O modo privado está desativado.
- ◆ Autorização de acesso remoto concedida no PCM.
- $\checkmark$  Servicos Connect ou Car Connect ativados.
- $\checkmark$  Autorização concedida no dispositivo móvel.

♠

### **Navegação nos menus**

A navegação nos menus da aplicação ocorre de forma centralizada através dos itens de menu

- Veículo
- Mapa
- Descobrir
- Conta

## **Funções no item de menu Veículo**

O item de menu **Veículo** oferece as seguintes funções, dependendo do tipo de veículo e do país:

- Visualizar detalhes
- **Trancar**
- Pré-aquecimento/ar condicionado
- A carregar
- ► Selecione **Veículo** no menu principal (Home).

#### **Visualizar detalhes**

Dependendo do equipamento, podem ser visualizadas as seguintes informações:

- Quilometragem
- Autonomia/autonomia elétrica
- Nível do combustível
- Nível do óleo
- Condição de carga da bateria
- Servico inteligente
- Fazer uma marcação
- Dados da viagem
- Selecionar Veículo ▶ Detalhes no menu principal (Home).

#### <span id="page-20-0"></span>**Serviço inteligente**

A função Serviço inteligente permite visualizar uma manutenção futura (por exemplo, "Pastilhas de travão – substituição necessária"). Além disso, as marcações de manutenção podem ser feitas num Concessionário Porsche.

- $\checkmark$  O modo privado está desativado.
- e No menu principal (HOME), selecione **Veículo**
	- **P** Detalhes **P** Serviço inteligente.

#### **Visualizar manutenções**

- **1.** No menu principal (HOME), selecione **Veículo P** Detalhes **P** Serviço inteligente.
- **2.** Selecione **Necessidade de manutenção**.
	- As manutenções futuras são visualizadas.
- **3.** Para ver mais detalhes sobre as manutenções, selecione  $\blacktriangledown$ .

#### **Fazer marcação para manutenção**

- **1.** No menu principal (HOME), selecione **Veículo Exercice Exervice inteligente.**
- **2.** Selecione **Fazer marcação**.
	- As datas disponíveis são visualizadas.
- **3.** Escolha a data pretendida e selecione **Fazer marcação**.

#### **Trancar**

O estado de trancamento das portas, janelas, da tampa traseira, do capot e do teto panorâmico e da tampa do depósito podem ser visualizados e alterados.

#### **Visualizar o estado de trancamento**

Quando o veículo está completamente trancado, é visualizado um visto a verde acima do símbolo do veículo no canto superior esquerdo. Se uma ou mais portas ou abas estiverem abertas, isto é indicado por um símbolo acima do símbolo do veículo no canto superior esquerdo.

- **1.** Selecione **Veículo** no menu principal (Home).
- **2.** Selecionar o símbolo do veículo no canto superior esquerdo.
	- As portas e abas abertas são visualizadas.

#### **Trancar/destrancar o veículo**

- Porsche Entry & Drive
- b O veículo está parado e desligado.
- Porta do condutor completamente fechada.
- Código de segurança My Porsche atribuído. g [Consulte o capítulo "Registo e ativação" na pá](#page-5-0)[gina 4.](#page-5-0)
- **1.** Selecione **Veículo** no menu principal (Home).
- 2. Abaixo do símbolo do veículo  $\gg$  selecione e confirme as instruções de segurança.
- **3.** Selecione a fechadura aberta ou fechada.
- **4.** introduzir o código de segurança.
	- As portas e a tampa traseiro do veículo são destrancadas ou trancadas. O sistema de alarme é ativado e o símbolo da cadeado é visualizado ao trancar.

## **Temporizador**

Dependendo do equipamento, podem ser definidos temporizadores para as seguintes funções:

- Pré-climatização de estacionamento
- Aquecimento auxiliar
- Carregamento da bateria de alta tensão.

O veículo tenta determinar as definições das condições de climatização e do estado de carga na hora definida. O ar condicionado planeado do veículo utilizando o temporizador é realizado, mesmo quando a ficha do veículo não está ligada à porta de carga.

Em veículos com baterias de alta tensão podem ser definidos um temporizador de pré-refrigeração/aquecimento e três temporizadores de carregamento. Para veículos sem bateria de alta tensão, podem ser configurados e guardados até três temporizadores. Só pode estar ativo um temporizador. A temperatura desejada do veículo é definida através do PCM.

Para utilizar todas as funções na aplicação, devem ser cumpridos os seguintes requisitos:

- $\checkmark$  O modo privado está desativado.
- ◆ Autorização de acesso remoto concedida no PCM.
- $\checkmark$  Nível de combustível adequado (antes de atingir a reserva).

Para informações sobre ar condicionado controlado por temporizador  $\triangleright$  Consulte o capítulo "Temporizador" na página 19.

Para informações sobre o pré-aquecimento controlado por temporizador  $\triangleright$  [Consulte o capítulo "Aqueci](#page-21-0)[mento auxiliar" na página 20.](#page-21-0)

Para informações sobre o carregamento controlado por temporizador  $\triangleright$  Consulte o capítulo "Temporizador" na página 19.

#### <span id="page-21-0"></span>**Ar condicionado**

O ar condicionado do veículo pode ser operado remotamente através da aplicação. Função disponível para alguns tipos e configurações de veículos. Para obter mais informações, contacte um Concessionário Porsche.

Para utilizar todas as funções na aplicação, devem ser cumpridos os seguintes requisitos:

- $\sqrt{ }$  O modo privado está desativado.
- $\checkmark$  Autorização de acesso remoto concedida no PCM.

g [Consulte o capítulo "Registo e ativação" na pá](#page-5-0)[gina 4.](#page-5-0)

- $\checkmark$  Nível suficiente de carga da bateria (bateria de alta tensão).
- **1.** Selecione **Veículo** no menu principal (Home).
- 2. Detalhes ▶ Funções ▶ Selecionar Pré-refri**geração/aquecimento**.

#### **Arranque imediato do ar condicionado**

O ar condicionado pode ser ativado e desativado imediatamente.

- **1.** Selecione **Veículo** no menu principal (Home).
- **2.** Abaixo do símbolo do veículo III, selecione e confirme as instruções de segurança.
- **3.** Se necessário, introduzir o código de segurança.

**4.** Selecione **Iniciar**.

**→** O ar condicionado é ativado imediatamente e adota a última temperatura standard definida na aplicação.

#### **Selecione temporizador pré-refrigeração/aquecim.**

Para informações sobre o temporizador > [Consulte o](#page-20-0) [capítulo "Temporizador" na página 19.](#page-20-0)

- **1.** Selecione **Veículo** no menu principal (Home).
- 2. Detalhes ▶ Funcões ▶ Pré-refrigeracão/aquecimento ▶ Selecionar temporizador.
- **3.** Selecionar o temporizador pretendido.
- **4.** Editar a data/período e a hora.
- **5.** Ative/desative as opções pretendidas:
	- **Repetir**: O temporizador é ativado na hora definida em cada dia da semana selecionado. Caso contrário, o temporizador é ativado uma vez na hora definida.
	- **Pré-climatização de estacionamento**: O ar condicionado é ativado na hora definida. A temperatura é definida no PCM.
- **6.** Selecionar **Confirmar**.
- **7.** Selecione **Enviar temporizador para o veículo**.
	- As definições são guardadas e os temporizadores são enviados para o veículo

#### **Ativar/desativar o temporizador do ar condicionado**

Um temporizador definido pode ser ativado/desativado. Se um temporizador for ativado, o veículo será climatizado durante o tempo programado.

- $\checkmark$  Temporizador definido.
- **1.** Selecione **Veículo** no menu principal (Home).
- 2. Detalhes ▶ Funções ▶ Pré-refrigera-

ção/aquecimento ▶ Selecionar temporizador.

- **3.** Ativar/desativar o temporizador pretendido utilizando o controlo deslizante.
	- **→** O temporizador é ativado/desativado e enviado para o veículo.

#### ⋒ **Informação**

- A quantidade de ar e a distribuição de ar são reguladas automaticamente, independentemente das definições que estavam ativas quando o veículo foi estacionado.
- A função de ar condicionado no veículo só é ativada quando a bateria de alta tensão está suficientemente carregada. Para obter mais informações sobre o processo de carregamento da bateria de alta tensão, consulte o manual de instruções em separado.
- Devido ao ar condicionado, o estado de carga da bateria de alta tensão pode reduzir-se ou o processo de carregamento pode ser abrandado.

### **Aquecimento auxiliar**

**A** PERIGO

Inalação de gases de escape tóxicos

O pré-aquecimento queima combustível quando está ligado. Isto produz gases de escape tóxicos, que são libertados na parte inferior do veículo.

► Não acione o pré-aquecimento em espaços fechados (por exemplo, numa garagem).

**A AVISO** Gases de escape quentes

<span id="page-22-0"></span>As emissões produzidas durante o funcionamento do pré-aquecimento estão extremamente quentes.

- Deslique o pré-aquecimento antes de reabastecer.
- Estacione o veículo para que os gases de escape quentes possam ser descarregados sem obstruções na parte inferior da carroçaria sem poderem entrar em contacto com materiais facilmente combustíveis, tais como erva ou folhas.

O aquecimento auxiliar pode ser utilizado para aquecer o interior do veículo e descongelar o para-brisas quando o motor não está em funcionamento. Esta função pode ser utilizada para operar o pré-aquecimento do veículo por comando à distância.

#### Œ **Informação**

O pré-aquecimento é desativado após um determinado tempo e só estará disponível de movo quando o motor for ligado de novo.

Para utilizar todas as funções na aplicação, devem ser cumpridos os seguintes requisitos:

- Motor desligado.
- $\checkmark$  Temperaturas exteriores abaixo de aprox. 20 °C.
- $\checkmark$  Nível de combustível adequado (antes de atingir a reserva).
- **1.** Selecione **Veículo** no menu principal (Home).
- 2. Detalhes ▶ Funções ▶ Selecionar Pré-aque**cimento**.

#### **Início imediato do pré-aquecimento**

O aquecimento auxiliar pode ser ativado e desativado imediatamente.

- **1.** Selecione **Veículo** no menu principal (Home).
- **2.** Abaixo do símbolo do veículo **III**, selecione e confirme as instruções de segurança.
- **3.** introduzir o código de segurança.
- **4.** Selecione **Iniciar**.
	- **→** O pré-aquecimento é iniciado imediatamente.

#### **Gerir o temporizador do aquecimento auxiliar**

Para informações sobre o temporizador > [Consulte o](#page-20-0) [capítulo "Temporizador" na página 19.](#page-20-0)

- **1.** Selecione **Veículo** no menu principal (Home).
- **2.** Detalhes ▶ Funções ▶ Pré-aquecimento ▶ **Selecionar temporizador**.
- **3.** Selecionar o temporizador pretendido.
- **4.** Editar a data/período e a hora.
- **5.** Ative/desative as opções pretendidas:
	- **Repetir**: O temporizador é ativado na hora definida em cada dia da semana selecionado. Caso contrário, o temporizador é ativado uma vez na hora definida.
	- **Aquecimento auxiliar**: O aquecimento auxiliar é ativado na hora definida. A temperatura é definida no PCM.
- **6.** Selecionar **Confirmar**.
- **7.** Selecione **Enviar temporizador para o veículo**.
	- As definições são guardadas e os temporizadores são enviados para o veículo

#### **Ativar/desativar o temporizador do aquecimento auxiliar**

Um temporizador definido pode ser ativado/desativado. Se um temporizador for ativado, o veículo será climatizado durante o tempo programado.

- $\checkmark$  Temporizador definido.
- **1.** Selecione **Veículo** no menu principal (Home).
- **2.** Detalhes ▶ Funções ▶ Pré-aquecimento ▶ **Selecionar temporizador**.
- **3.** Ativar/desativar o temporizador pretendido utilizando o controlo deslizante.
	- **→** O temporizador é ativado/desativado e enviado para o veículo.

## **A carregar**

Em veículos com bateria de alta tensão, o processo de carregamento e o estado da bateria podem ser visualizados.

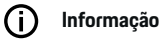

Para obter mais informações sobre o processo de carregamento da bateria de alta tensão, consulte o manual de instruções em separado.

### **Visualizar o estado da carga e da bateria**

- $\checkmark$  O modo privado está desativado.
- $\angle$  Autorização de acesso remoto concedida no PCM.

g [Consulte o capítulo "Registo e ativação" na pá](#page-5-0)[gina 4.](#page-5-0)

- $\sqrt{\phantom{a}}$  Equipamento de carregamento ligado.
- **1.** Selecione **Veículo** no menu principal (Home).
- 2. Detalhes ▶ Funções ▶ Selecionar carrega**mento**.

#### **Carregamento instantâneo**

O aquecimento auxiliar pode ser ativado e desativado imediatamente. A barra deslizante do **carregamento direto** só pode ser selecionada na aplicação se os temporizadores ou os perfis ativos tiverem sido criados.

- **1.** Selecione **Veículo** no menu principal (Home).
- 2. Detalhes ▶ Funções ▶ Selecionar carrega**mento**.
- **3.** Ativar/desativar o slider (comando deslizante) **Carregar diretamente**.

#### **Gerir temporizador de carregamento**

Para informações sobre o temporizador > [Consulte o](#page-20-0) [capítulo "Temporizador" na página 19.](#page-20-0)

- **1.** Selecione **Veículo** no menu principal (Home).
- 2. Detalhes ▶ Funções ▶ Carregamento ▶ Sele**cionar Temporizador**.
- **3.** Selecionar o temporizador pretendido.
- **4.** Editar a data/período e a hora.
- **5.** Ative/desative as opções pretendidas:
- **Repetir**: O temporizador é ativado na hora definida em cada dia da semana selecionado. Caso contrário, o temporizador é ativado uma vez na hora definida.
- **A carregar**: A bateria de alta tensão é carregada na hora definida. O valor pretendido da carga da bateria pode ser definido utilizando a barra deslizante. Quando o valor pretendido é atingido, o processo de carregamento é terminado.
- **6.** Selecionar **Confirmar**.
- **7.** Selecione **Enviar temporizador para o veículo**.
	- As definições são guardadas e os temporizadores são enviados para o veículo

#### **Ativar/desativar o temporizador de carregamento**

Um temporizador definido pode ser ativado/desativado. Com o temporizador ativo, a bateria de alta tensão é carregada na hora definida.

- $\checkmark$  Temporizador definido.
- **1.** Selecione **Veículo** no menu principal (Home).
- 2. Detalhes ▶ Funções ▶ Carregamento ▶ Sele**cionar Temporizador**.
- **3.** Ativar/desativar o temporizador pretendido utilizando o controlo deslizante.
	- **→** O temporizador é ativado/desativado e enviado para o veículo.

#### **Alarmes**

#### **Alarme de velocidade**

Esta função permite-lhe definir uma velocidade máxima. Se a velocidade definida for ultrapassada, aparece uma notificação push com a posição do veículo.

É possível visualizar um histórico de alarmes acionados.

- b Alarme de velocidade ativado.
- $\sqrt{\phantom{a}}$  Autorização concedida para notificação push no smartphone.
- $\checkmark$  O modo privado está desativado.
- ◆ Autorização de acesso remoto concedida.
- **1.** Selecione **Veículo** no menu principal (Home).
- **2.** Selecione Detalhes ▶ Funções ▶ Alarmes ▶ **Velocidade**.

#### **Gerir alarme de velocidade**

É possível configurar e guardar até quatro alarmes de velocidade. Podem estar ativados simultaneamente vários alarmes de velocidade.

- ✔ O modo privado está desativado.
- $\sqrt{\phantom{a}}$  Autorização de acesso remoto concedida.
- **1.** Selecione **Veículo** no menu principal (Home).
- **2.** Selecione **Detalhes ▶ Funções ▶ Alarmes ▶ Velocidade**.
- **3.** Selecione **Adicionar alarme**.
- **4.** Utilize o slider (controlo deslizante) para definir a velocidade.
- **5.** Selecione **Guardar**.

#### **Ativar/desativar alarme de velocidade**

Um alarme já definido pode ser ativado/desativado.

- b Alarme de velocidade ativado/desativado.
- Autorização concedida para notificação push no smartphone.

- $\checkmark$  O modo privado está desativado.
- Autorização de acesso remoto concedida.
- **1.** Selecione **Veículo** no menu principal (Home).
- **2.** Selecione **Detalhes ▶ Funções ▶ Alarmes ▶ Velocidade**.
- **3.** Utilize o slider (controlo deslizante) para ativar/desativar o alarme pretendido.

## **Alarme de localização**

Esta função permite-lhe selecionar uma área (por exemplo, cidade, município). Dependendo da definição, é apresentada uma notificação push quando o veículo é manobrado para fora ou dentro da área. Além disso, é visualizada a posição do veículo e a hora.

É possível visualizar um histórico de alarmes acionados.

- Alarme de localização ativado.
- Autorização concedida para notificação push no smartphone.
- $\checkmark$  O modo privado está desativado.
- Autorização de acesso remoto concedida.
- **1.** Selecione **Veículo** no menu principal (Home).
- **2.** Selecione **Detalhes ▶ Funções ▶ Alarmes ▶ Localização**.

#### **Gerir alarme de localização**

Podem ser configurados e guardados até quatro alarmes de localização. Podem estar ativos simultaneamente vários alarmes de localização.

- b O modo privado está desativado.
- Autorização de acesso remoto concedida.
- **1.** Selecione **Veículo** no menu principal (Home).
- **2.** Selecione **Detalhes ▶ Funções ▶ Alarmes ▶ Localização**.
- **3.** Selecione **Adicionar alarme**.
- **4.** Definir localização e raio.
- **5.** Introduza o nome pretendido do alarme.
- **6.** Selecione **Guardar**.

#### **Ativar/desativar alarme de localização**

Um alarme já definido pode ser ativado/desativado.

- ◆ Alarme de localização ativado/desativado.
- ✔ Autorização concedida para notificação push no smartphone.
- b O modo privado está desativado.
- Autorização de acesso remoto concedida.
- **1.** Selecione **Veículo** no menu principal (Home).
- **2.** Selecione **Detalhes ▶ Funções ▶ Alarmes ▶ Localização**.
- **3.** Utilize o slider (controlo deslizante) para ativar/desativar o alarme pretendido.

#### **Alarme de valet**

É apresentada uma notificação push quando o veículo é manobrado para dentro ou fora de um raio de 1 km da localização atual do smartphone ou quando excede a velocidade de 50 km/h. Além disso, é visualizada a posição do veículo e a hora.

É possível visualizar um histórico de alarmes acionados.

- $\lambda$  Alarme de estacionamento ativado.
- Autorização concedida para notificação push no smartphone.
- $\checkmark$  O modo privado está desativado.
- Autorização de acesso remoto concedida.
- **1.** Selecione **Veículo** no menu principal (Home).
- **2.** Selecione **Detalhes ▶ Funções ▶ Alarmes ▶ Estacionamento**.

#### **Ativar/desativar alarme de estacionamento**

Um alarme já definido pode ser ativado/desativado.

- $\lambda$  Alarme de estacionamento ativado/desativado.
- $\sqrt{\phantom{a}}$  Autorização concedida para notificação push no smartphone.
- $\sqrt{ }$  O modo privado está desativado.
- Autorização de acesso remoto concedida.
- **1.** Selecione **Veículo** no menu principal (Home).
- **2.** Selecione **Detalhes ▶ Funções ▶ Alarmes ▶ Estacionamento**.
- **3.** Utilize o slider (controlo deslizante) para ativar/desativar o alarme pretendido.

## **Fazer uma marcação**

Com esta função é possível fazer marcações com um Concessionário Porsche através da aplicação (por exemplo, para manutenção).

- $\checkmark$  O modo privado está desativado.
- √ GPS/localização ativada no telemóvel.
- **1.** Selecione **Veículo** no menu principal (Home).
- **2.** Selecione **Detalhes ▶ Fazer marcação**.

**3.** Introduza e confirme a leitura atual do conta- -quilómetros.

 $\bigcirc$ 

◈

♠

- **4.** Selecione e confirme o concessionário Porsche pretendido.
- **5.** Selecione e confirme o serviço pretendido.
- **6.** Selecione e confirme as preferências pretendidas (por exemplo, carro de substituição).
- **7.** Selecione e confirme a marcação pretendida. **– ou –**

Selecione **Passar para a próxima marcação disponível**.

- **8.** Verifique os detalhes da marcação na visão geral e concorde com a transmissão de dados.
- **9.** Selecione **Enviar pedido de marcação**.
- **10.** Opcional: Selecione **Adicionar marcação ao calendário**.

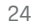

## <span id="page-26-0"></span>**Funções no item de menu do mapa**

O item de menu **Mapa** permite a navegação na seguinte medida:

- Visualizar posição
- Navegar para o veículo
- Procurar destino
- Guardar destino como favorito
- Enviar destino para o veículo
- Planear itinerário

## **Visualizar posição**

As posições do veículo e do telemóvel podem ser visualizadas no mapa.

- ✔ GPS/localização ativada no telemóvel.
- **1.** Selecione **Mapa** na barra de ferramentas.
- **2.** Toque em $\odot$  para visualizar a posição do telemóvel.
	- **ou –**

Para visualizar a posição do veículo, toque no ecrã do veículo.

## **Navegar para o veículo**

Esta função permite navegar a partir da posição atual do telemóvel para o seu veículo.

- $\sqrt{\phantom{a}}$  Aplicação de navegação instalada (por exemplo, Google Maps ou Mapas Apple).
- GPS/localização ativada no telemóvel.
- **1.** Selecione **Mapa** na barra de ferramentas.
- **2.** Navegar para to veículo ▶ Selecione Abrir na **aplicação Navegação**.

**3.** Iniciar a navegação para o veículo na aplicação de Navegação.

## **Procurar destino**

Esta função é utilizada para, por exemplo, encontrar um endereço e transmiti-lo para o veículo.

- **1.** Selecione **Mapa** na barra de ferramentas.
- 2. *OSelecione*
- **3.** Introduza o destino de navegação na barra de procura.
- **4.** Selecione **Search** . **– ou –**

Toque para selecionar uma sugestão de procura a partir da lista.

## **Guardar destino como favorito**

Esta função pode ser utilizada para armazenar um destino como um favorito.

- **1.** Selecione **Mapa** na barra de ferramentas.
- 2. *CSelecione*.
- **3.** Introduza o destino de navegação na barra de procura.
- **4.** Selecione **Search** . **– ou –**

Toque para selecionar uma sugestão de procura a partir da lista.

5.  $\triangle$  Selecione .

## **Enviar destino para o veículo**

Esta função é utilizada para, por exemplo, encontrar um endereço e transmiti-lo para o veículo.

- **1.** Selecione **Mapa** na barra de ferramentas.
- 2. *CSelecione*.
- **3.** Introduza o destino de navegação na barra de procura.
- **4.** Selecione **Search** . **– ou –**

Toque para selecionar uma sugestão de procura a partir da lista.

**5.** Selecione **Enviar destino para o veículo**.

## **Planear itinerário**

Esta função permite planear e enviar para o veículo um itinerário para um destino específico, a partir da localização atual do veículo.

- $\checkmark$  O modo privado está desativado.
- **1.** Selecione **Mapa** na barra de ferramentas.
- 2. *CSelecione*.
- **3.** Introduza o destino de navegação na barra de procura.
- **4.** Selecione **Search** . **– ou –**

Toque para selecionar uma sugestão de procura a partir da lista.

- **5.** Selecione **v** para visualizar o itinerário.
- **6.** Selecione **Enviar destino para o veículo**. **– ou –**

Opcional: Para editar o itinerário, selecione .

<span id="page-27-0"></span>**7.** Selecione **Adicionar paragem**. **– ou –**

Selecione **Editar itinerário**.

**8.** Selecione **Enviar destino para o veículo**.

### **Planeador de carregamento**

Esta função permite planear e enviar para o veículo um itinerário, incluindo paragens de carregamento, para um destino específico, a partir da localização atual do veículo. Para representar o itinerário e o plano de carregamento com a maior precisão possível, a carga prevista da bateria pode ser especificada durante a partida.

- $\checkmark$  O modo privado está desativado.
- **1.** Selecione **Mapa** na barra de ferramentas.
- 2. *OSelecione*.
- **3.** Introduza o destino de navegação na barra de procura.
- **4.** Selecione **Search** . **– ou –**

Toque para selecionar uma sugestão de procura a partir da lista.

- **5.** Selecione **V** para elaborar o Charging Planner Route.
- **6.** Se vários veículos tiverem sessão iniciada na Porsche ID, selecione o veículo pretendido.
- **7.** 7. Especificar o estado de carregamento previsto da bateria de alta tensão durante a partida.

Opcional: Para editar o itinerário, selecione .

**8.** Selecione **Calcular itinerário**. **– ou –**

**9.** Selecione **Adicionar paragem**. **– ou –**

Selecione **Editar itinerário**. **– ou –**

Selecione **Encontrar posto de carreg. no destino**.

- **10.** Selecione **Guardar itinerário**.
- **11.** Selecione **Enviar destino para o veículo**.

## **Funções no item de menu Descobrir**

O ponto de menu **Descobrir** contém informações e notícias sobre a marca Porsche.

Ao tocar num tópico será visualizada uma descrição detalhada com conteúdo adicional, por exemplo vídeos ou imagens. Poderá ser fornecido um website para mais informação.

## **Funções no item de menu Conta**

Sob o item de menu **Conta**, várias definições podem ser aplicadas:

- O meu perfil
- Mensagens
- Contacto e ajuda
- Definições
- A minha garagem
- Política de privacidade
- Aviso legal
- Legal
- Direitos de licenciamento
- Terminar sessão

### **O meu perfil**

Os dados da Porsche ID podem ser visualizados. As alterações aos dados de perfil ou à palavra-chave podem ser feitas através de uma ligação ao portal My Porsche.

O item de menu **O meu perfil** consiste nas seguintes áreas:

- **Dados pessoais**: Mostra informações pessoais sobre a conta Porsche ID, tais como, nome, moradas, números de telefone e palavra-passe.
- **Pagamento e encomendas**: Mostra as opções de pagamento guardadas e as encomendas efetuadas.

#### **Visualizar o meu perfil**

Selecione **Conta ▶ O meu perfil** no menu principal (Casa).

#### **Visualizar Pagamentos e encomendas**

- **1.** Selecione **Conta ▶ O meu perfil** no menu principal (Casa).
- **2.** Deslize para baixo para o ponto **Pagamento e encomendas**.

## **Mensagens**

As mensagens do portal My Porsche podem ser visualizadas. Adicionalmente, uma notificação push aparece assim que uma nova mensagem é recebida.

Selecione **Conta ▶ Mensagens** na barra de ferramentas.

## <span id="page-28-0"></span>**Contacto e ajuda**

Dependendo do país e do equipamento, as seguintes opções de contacto são visualizadas em caso de roubo ou avaria:

- Comunicar um roubo
- Pequenas reparações
- Selecione **Conta ▶ Contacto e ajuda** no menu principal (Casa).

#### **Comunicar um roubo**

Com a função de comunicar um roubo, é possível comunicar um roubo ao Porsche Security Operating Center (SOC).

- $\checkmark$  Contrato Porsche Vehicle Tracking System Plus ativo.
	- **ou –**

Pacote Car Security ativo.

- **1.** Selecione **Conta ▶ Contacto e ajuda** no menu principal (Casa).
- **2.** Selecione **Comunicar roubo**.
- **3.** Iniciar chamada.

#### **Pequenas reparações**

Em caso de avaria, os dados do veículo podem ser transferidos para a Porsche Assistance.

- ◆ O modo privado está desativado.
- **1.** Selecione **Conta ▶ Contacto e ajuda** no menu principal (Casa).
- **2.** Selecione **Pequenas reparações**.
- **3.** Selecione **Chamada para a Porsche Assistance**.
- **4.** Iniciar chamada.

## **Definições**

As seguintes definições podem ser configuradas:

◈

- Unidades
	- Sistema de unidades
	- Consumo elétrico
	- Consumo de combustível
	- Pressão dos pneus
	- Temperatura
- Privacidade
	- Ativar/desativar a Declaração de consentimento para analítica da aplicação.
	- Ativar/desativar a Declaração de Consentimento para melhoria do produto.
- ► Selecione **Conta** ► **Definições** no menu principal (Casa).

#### **A minha garagem**

Pode ser visualizada ou editada a seguinte informação:

- Visão geral de todos os veículos.
- Adicionar veículo.
- A cor do veículo é mostrada no ecrã do veículo.
- Vistas do veículo a partir de diferentes perspetivas.
- Código de emparelhamento
- Número de identificação do veículo (VIN)
- Designação de modelo A designação do modelo pode ser alterada na aplicação e no portal My Porsche.
- **1.** Selecione **Conta ▶ A minha garagem** no menu principal (Casa).

企

**2.** Selecione o veículo.

# <span id="page-29-0"></span>**Navigation Plus**

## **Trânsito em tempo real**

Com o serviço **Trânsito em tempo real** a situação atual do trânsito é acedida online em tempo real e as estradas são apresentadas marcadas a cores, no PCM de acordo com a situação do trânsito.

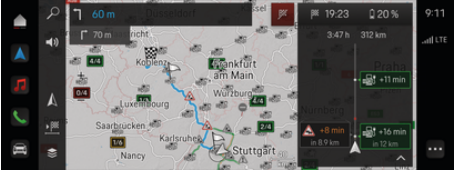

Fig. 9: Situação de trânsito marcada na vista do mapa

É visualizada a seguinte informação do fluxo de trânsito:

- Linhas azuis: trânsito fluido
- Linhas vermelhas brilhantes: trânsito lento
- Linhas vermelhas: congestionamentos de trânsito
- Linhas vermelhas escuras: estrada fechada

Além disso, são visualizadas no mapa de navegação mensagens sobre obras na estrada, acidentes, pontos negros, etc.

## **Abrir um aviso de trânsito em tempo real**

Ao abrir um aviso de trânsito em tempo real, pode visualizar detalhes do aviso relevante.

- $\checkmark$  Ligação de dados estabelecida com sucesso.
- b O Porsche Connect está ativado em My Porsche.
- **1.** Selecione o itinerário marcado ou A no mapa.
- **2.** Toque em breve resumo.
	- A informação detalhada é visualizada no PCM.

## **Os meus destinos**

Através do My Porsche ou da aplicação, é possível guardar destinos que podem ser acedidos diretamente no PCM.

- ◆ Ligação de dados estabelecida com sucesso.
- ✔ O Porsche Connect está ativado em My Porsche.
- Porsche ID tem sessão iniciada
- **1. Navegação**  $\triangle \triangleright$  **FAV**  $\bigstar$  Selecione .
	- **→** Os destinos e favoritos guardados em My Porsche ou através da aplicação são visualizados.
- **2.** Selecione o destino e **iniciar orientação de itinerário**.

#### G) **Informação**

Os destinos online que foram guardados em **Os meus destinos** são eliminados após 30 dias.

## **Mapas de satélite**

No item de menu **Mapa de satélite**, podem ser utilizados dados de satélite para visualizar imagens aéreas de edifícios, estradas e terrenos.

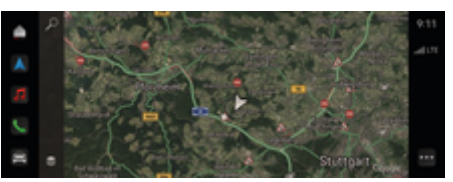

Fig. 10: Visualização do mapa de satélite

- Ligação de dados estabelecida com sucesso.
- b O Porsche Connect está ativado em My Porsche.
- **1. Navegação**  $\Lambda \triangleright \leq$  (extremidade esquerda do cartão)
- **2.** Selecione **Mapa de satélite**.

## **Atualização do mapa online**

Com o serviço **Atualização do mapa online**, os mapas do sistema de navegação podem ser atualizados através da Internet.

- ◆ Ligação de dados estabelecida com sucesso.
- ✔ O Porsche Connect está ativado em My Porsche.
	- As atualizações para regiões relevantes são procuradas automaticamente. Aparecerá um aviso no PCM assim que uma atualização for concluída com sucesso.

## <span id="page-30-0"></span>**Notícias**

Pode utilizar o serviço **Notícias** para visualizar feeds de notícias selecionados (canais de notícias) no PCM. Além disso, os feeds de notícias podem ser lidas pelo Sistema de comunicação Porsche (PCM).

## **Configurar notícias**

Os feeds de notícias da Porsche estão predefinidos no PCM. Podem ser adicionados individualmente mais canais de feeds de notícias .

#### **Adicionar a favoritos**

- **1.** ▶ selecione Notícias **i** Toque em .
- 2. **Selecione**
- **3.** Introduza o canal de feed de notícias pretendido ou a palavra-chave na barra de procura.
- **4.** Selecione **Search** . **– ou –**

Toque para selecionar uma sugestão de procura a partir da lista.

- **5.** Na lista de resultados da procura, toque no canal de feed de notícias pretendido.
- O canal de feed de notícias pretendido é adicionado aos favoritos.

## **Gerir notícias no PCM**

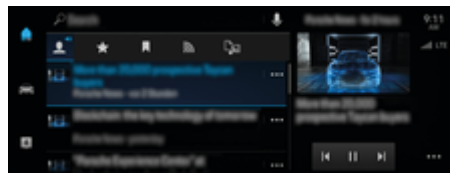

Fig. 11: Utilizar a função de voz para notícias

#### **Ver notícias**

- $\checkmark$  Ligação de dados estabelecida com sucesso.
- $\sqrt{ }$  Porsche Connect ativado em My Porsche. g [Consulte o capítulo "Registo e ativação" na pá](#page-5-0)[gina 4.](#page-5-0)
- A Porsche ID tem sessão iniciada g [Consulte o capítulo "Registo e ativação" na pá](#page-5-0)[gina 4.](#page-5-0)
- **1. ▶ selecione Notícias <b>E** Selecione .
- **2.** Selecione o canal de notícias (no cabeçalho) utilizando .
- **3.** Selecione um item de notícias da lista. **→** O artigo é apresentado no PCM.

#### **Ler notícias**

Com a função de voz, o PCM pode ler artigos de notícias atuais.

- Ligação de dados estabelecida com sucesso.
- $\checkmark$  Porsche Connect ativado em My Porsche. g [Consulte o capítulo "Registo e ativação" na pá](#page-5-0)[gina 4.](#page-5-0)
- $\angle$  A Porsche ID tem sessão iniciada. g [Consulte o capítulo "Registo e ativação" na pá](#page-5-0)[gina 4.](#page-5-0)
- **1. ▶ selecione Notícias <u>■</u> Selecione** .
- **2.** Selecione o canal de notícias (no cabeçalho) utilizando .
- **3.** Selecione o ícone do altifalante (1) junto ao item do artigo de notícias.

Toque em  $\times$  para parar a leitura.

企

# <span id="page-31-0"></span>**Atualização de software online**

## **Descarregar a atualização de software online**

Em alguns países, o PCM e o veículo podem ser atualizados por meio da atualização de software online. As atualizações de software online são transferidas automaticamente em segundo plano. Todas as funções do PCM e do veículo são totalmente utilizáveis durante a transferência.

- ✔ Porsche Connect Care comprado na Porsche Connect Store.
- $\checkmark$  Atualização de software online ativada em My Porsche.
- $\checkmark$  Ligação de dados estabelecida com sucesso.
- $\checkmark$  O modo privado está desativado.

A transferência faz uma pausa quando o veículo é desligado e retomada automaticamente quando é ligado. O tempo de transferência depende da qualidade da ligação e do conteúdo. Quando a transferência estiver concluída, pode ser iniciada a instalação.

## **Instalar a atualização de software online**

Quando estiver pronto para instalação, aparece uma vez uma mensagem sobre a atualização de software online disponível e sempre que o PCM for reiniciado. A mensagem pode ser visualizada em qualquer momento nas notificações.

e Para obter informações sobre a atualização de software online, selecione **Atualizações**  $\overline{G}$  no ecrã inicial.

#### **AVISO**

Restrições de utilização durante a atualização do software online.

**O veículo não está pronto para conduzir e não deve ser ligado.** Os visores e as funções do veículo (por exemplo, funções de conforto ou anti-roubo) podem estar temporariamente desativados.

- Estacione o veículo em segurança.
- ▶ Seguir as instruções no PCM, por exemplo, sair do veículo com todos os ocupantes.
- e **Não** utilize o veículo durante a atualização de software online.
- e Utilize o veículo apenas após a instalação.

Apenas um processo de instalação pode ser iniciado. Este processo de instalação **não pode** ser interrompido. O tempo de instalação depende do conteúdo da atualização de software online. **Não** é possível anular uma atualização de software online instalada.

- $\angle$  Atualização de software online transferida com sucesso.
- $\checkmark$  Veículo desligado.
- $\angle$  Bloqueio de estacionamento e travão de estacionamento ativados.
- $\angle$  A carga da bateria é suficiente.
- $\checkmark$  É possível que sejam necessárias outras condições (portas fechadas, veículo trancado); estas condições são apresentadas no PCM.
- Confirme a instalação da atualização de software online com **Instalar agora**.

Após a reposição da operacionalidade, aparece um aviso uma vez no PCM. A utilização total do veículo é possível de novo.

#### **Informação**

O tempo de instalação é adiado automaticamente na ausência da confirmação da instalação ou utilizando **Lembrar mais tarde**.

## **Atualização software online não instalada**

Podem ocorrer falhas durante a execução das atualizações de software online.

A gravidade da falha causada e as consequências resultantes são visualizadas no PCM.

#### **Se ocorrerem erros, observe as informações relevantes no PCM.**

#### **AVISO**

Danos e restrição de utilização devido a falhas nas atualizações de software online.

Os visores e as funções do veículo não podem funcionar corretamente.

- $\blacktriangleright$  Se o veículo estiver pronto para funcionar: Adapte o seu estilo de condução à situação.
- ▶ Se o veículo não estiver pronto para funcionar: Ligue para a assistência em viagem e mande rebocar o seu veículo.
- $\blacktriangleright$  Mande reparar o erro numa oficina especializada qualificada. A Porsche recomenda um Concessionário Porsche, dado que dispõe de pessoal qualificado e das peças e ferramentas necessárias.

## <span id="page-32-0"></span>**Radio Plus**

Com o serviço **Radio Plus**, é possível mudar entre o rádio da Internet integrado e o rádio híbrido. O rádio da Internet recebe estações de rádio online, o rádio híbrido seleciona automaticamente a melhor receção possível.

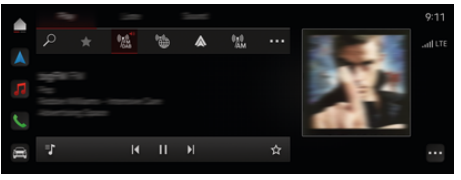

Fig. 12: Radio Plus

- ✔ Ligação de dados estabelecida com sucesso.
- ✔ O Porsche Connect está ativado em My Porsche.

### **Abrir a Internet Radio**

Com a rádio por Internet integrada no PCM, podem ser recebidos canais online das estações de rádio.

 $\triangle$  ► Multimédia **1** Toque em Reproduzir to**que em Rádio por Internet**  .

## **Classificação de estações**

As estações da Internet radio podem ser selecionadas de acordo com as categorias de popularidade, país, género e idioma.

- **1. ▲ ▶** Multimédia *I* ▶ toque em Rádio por **Internet**  Selecione **Lista**.
- **2.** Selecione a categoria pretendida, por exemplo, **► Género.**

## **Ativar o rádio híbrido**

A função de **Rádio híbrido** permite uma receção perfeita contínua. Se a receção de DAB ou FM estiver sujeita a interferências ambientais, o PCM recebe a estação de rádio online quando a função estiver ativa.

- b A fonte multimédia **DAB/FM** é selecionada.
- **e** ► Multimédia  $\Box$  ► ► Definições de **rádio** e **Rastreio de estações online**.
	- Se a receção for fraca, as estações são recebidas automaticamente online e aparece **Online** ao lado do nome da estação.

#### **Ativar/desativar dados adicionais online**

Com esta opção, são visualizadas capas de álbum e metadados adicionais.

**e** ▶ Definições  $\bullet$  ▶ Media Toque em Dados **online adicionais**.

# <span id="page-33-0"></span>**Risk Radar**

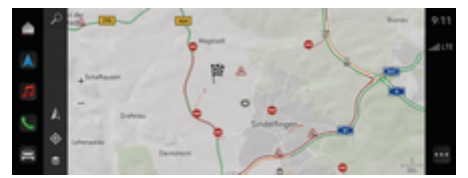

 $\bigoplus$ 

◈

◈

Fig. 13: Risk Radar

Através da rede de veículos, é possível aceder a informação anónima separada de outros veículos. O PCM pode assim indicar pontos de perigo numa fase precoce.

- $\checkmark$  Ligação de dados estabelecida com sucesso.
- $\checkmark$  Orientação de itinerário ativa.
- ◆ O Porsche Connect está ativado em My Porsche.

## **Visualizar informação adicional**

- e Toque em **Informação** no mapa ou na visão geral do trajeto.
	- É visualizada informação adicional sobre esta mensagem na área de detalhe do PCM.
- Acidente
- Avaria
- Risco de derrapagem
- Visibilidade limitada

#### **Ativar a navegação online**

**►**  $\triangleq$  **▶** Definições  $\triangle$  **▶** Definições do Porsche **Connect** Selecione **Porsche Connect Services**.

# <span id="page-34-0"></span>**Serviço inteligente**

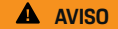

Utilizar e operar durante a condução

Definir e operar o volante multifunções, o sistema de informação e entretenimento, etc., durante a condução pode distraí-lo do trânsito. Pode perder o controlo do veículo.

- e Opere o equipamento durante a condução apenas se a situação do trânsito o permitir fazer em segurança.
- e Em caso de dúvida, estacione o veículo em segurança e realize as operações e definições mais demoradas apenas com o veículo parado.

## **Funções**

Alguns componentes do veículo requerem manutenção ou substituição regular. Os dados de manutenção e reparação podem ser obtidos e atualizados com o Serviço inteligente (disponibilidade dependendo do país). Se for necessária manutenção ou reparação de componentes, aparece uma mensagem no PCM.

## **Ativar o Serviço inteligente**

A ativação tem lugar como parte do pacote Connect Care da Connect Store. A função fica então automaticamente disponível no veículo.

g [Consulte o capítulo "Registo e ativação" na pá](#page-5-0)[gina 4.](#page-5-0)

#### G) **Informação**

.

Pode encontrar mais informações sobre o Porsche Connect (vídeos de ajuda, instruções de operação do Porsche Connect e perguntas e respostas) em

g www.porsche.com/connect

## **Utilizar o Serviço inteligente**

Após a ativação, os dados atuais do Serviço inteligente podem ser visualizados no PCM.

#### **Abrir o Serviço inteligente**

- e e **Toque em Serviço inteligente**  Toque em .
	- A visão geral com os dados do Serviço inteligente é visualizada para os seguintes componentes, por exemplo:

É apresentada a visão geral que contém os dados do Serviço inteligente:

- Óleo dos travões
- Filtro do habitáculo
- Inspeção geral

#### **Invocar funções do componente**

- $\checkmark$  Serviço inteligente aberto.
- **1.** Toque ao lado do componente pretendido.
- **2.** Selecione a função pretendida:

Dependendo do componente selecionado, estão disponíveis as seguintes funções:

- Abrir Instruções.
- Mostrar oficina especializada nas proximidades no PCM.
- Restaurar componente.
- Introduzir nova data de validade.

#### **Desativar ou ativar um componente**

- $\checkmark$  Serviço inteligente aberto.
- **1.** Selecione o componente pretendido ▶ Defini**ções**
- **2.** Desative ou ative o componente.
	- **→** Não é apresentado nenhum aviso de manutenção ou reparações necessárias para componentes desativados.

## **É apresentado o aviso de manutenção ou reparações necessárias**

e Providenciar a manutenção ou reparação do componente na próxima oportunidade:

Dirija-se a uma oficina especializada qualificada. A Porsche recomenda um Concessionário Porsche, dado que dispõe de pessoal qualificado e das peças e ferramentas necessárias.

Estão disponíveis as seguintes funções:

- Ler mensagem.
- Mostrar oficina especializada nas proximidades no PCM.
- Fechar a mensagem. A mensagem aparece novamente quando o PCM é reiniciado.

Pode obter mais informações sobre a manutenção e as reparações do componente através de My Porsche:

g [Consulte o capítulo "Registo e ativação" na pá](#page-5-0)[gina 4.](#page-5-0)

## **Desativar o serviço inteligente**

e Ative o Modo privado para desativar o Serviço inteligente (disponibilidade dependente do país).

g [Consulte o capítulo "Gestão e configuração" na](#page-8-0) [página 7.](#page-8-0)

 $\bigoplus$ 

◈

◈

#### **Informação** (i)

Os serviços individuais podem ser desativados através das definições de Connect em My Porsche.

♠

# <span id="page-36-0"></span>**Spotify**

O serviço**Spotify** permite utilizar a aplicação Spotify no PCM. Depois de configurado, o serviço Spotify também pode ser utilizado sem um telemóvel ligado.

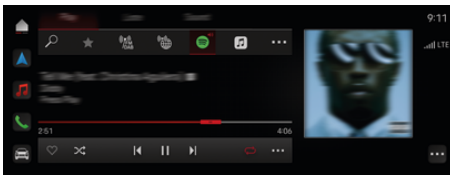

Fig. 14: Spotify

## **Configurar o Spotify**

- ◆ O Porsche Connect está ativado em My Porsche.
- ✔ Ligação de dados estabelecida com sucesso.
- $\checkmark$  O servico Spotify Premium foi subscrito.

Ao configurar o Spotify, a Spotify ID é ligada à Porsche ID. O Spotify pode ser configurado através de My Porsche, da aplicação ou através do PCM.

#### **Configurar o Spotify através de PCM**

**1.**  $\bullet$  **Multimédia**  $\Box$  **P** Reproduzir **E – ou –**

e **Multimédia**  $\Box$  **P** Reproduzir **E** 

- **2.** Leia o código QR visualizado com o telemóvel.
- ◆ A Spotify ID está ligada a My Porsche. No modo de convidado, a Spotify ID está ligada ao veículo.

## **Utilizar o Spotify**

- ◆ Ligação de dados estabelecida com sucesso.
- ◆ O Porsche Connect está ativado em My Porsche.
- $\angle$  A Spotify ID está ligada.
- $\checkmark$  O servico Spotify foi subscrito.
- $\triangleright$  **e**  $\triangleright$  Multimédia  $\Box$  **E** Reproduzir  $\triangleright$  **e**

◈

Estão disponíveis as seguintes funções:

- Adicionar a biblioteca multimédia
- Adicionar à lista de reprodução My Porsche

◈

- Listas de reprodução Porsche
- Procurar faixas de música através do comando de voz
- Letras
- Botão de acesso rápido

# <span id="page-37-0"></span>**Comando de voz**

Devido às várias opções de utilização, as funcionalidades aqui descritas não estão disponíveis em todos os modelos, países e versões de equipamento.

A **AVISO** 

Reconhecimento de voz afetado

A sua voz pode mudar em situações de tensão. Em determinadas circunstâncias, isto pode provocar a falha da ligação telefónica pretendida ou fazer com que não seja estabelecida com a rapidez suficiente.

- e Não utilize o comando de voz numa emergência.
- e Introduza o número de emergência através do PCM.

O comando de voz comunica com o condutor, ajudando na utilização do veículo e realizando várias tarefas enquanto conduz.

É o seu companheiro útil e pode ser utilizado de forma interativa. O comando de voz atua e reage à introdução por voz, faz sugestões, efetua pesquisas com base nas suas consultas e incorpora dados ambientais.

As funções selecionadas de pré-refrigeração/aquecimento, ergonomia, multimédia, navegação e telefone podem ser ativadas, controladas e utilizadas de forma simples e fácil através de comandos de voz.

O comando de voz também oferece uma função de Ajuda.

## **Modo online**

- ✔ O Porsche Connect está ativado em My Porsche.
- $\checkmark$  Transferência de dados para a nuvem permitida.
- $\checkmark$  Ligação de dados suficiente.
- b Comando de voz ativo.

No modo online é possível aceder a toda a gama de funções do comando por voz.

O modo online é indicado pelo símbolo no PCM...

Se a ligação de dados for insuficiente, o PCM muda automaticamente para o modo offline. Em modo offline, algumas funções do comando de voz só estão disponíveis de forma limitada.

Se o comando de voz estiver em modo offline, isto é indicado pelo símbolo no PCM.

## **Utilizar o comando de voz**

- ◆ A ignição é ligada.
- $\checkmark$  Marcha atrás não selecionada.
- b Nenhuma chamada telefónica ativa.
- $\checkmark$  O auxiliar de estacionamento não está ativo.

## **Iniciar o comando de voz através do volante**

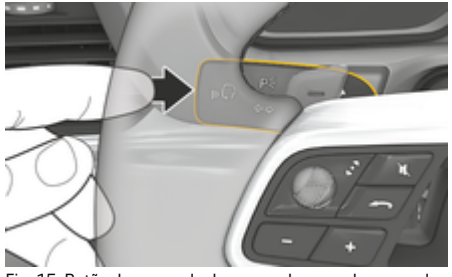

Fig. 15: Botão do comando de voz na alavanca de comando

- **1.** Prima o botão  $\Omega$ <sub>a</sub> no volante.
	- $\rightarrow$  É emitido um sinal sonoro e abre uma janela no PCM.
- **2.** Diga o comando de voz.

### **Iniciar o comando de voz através do PCM**

- **1.** Introduza  $\triangle$   $\triangleright$  **na área de pesquisa**  $\oslash$  introduza **.** 
	- É emitido um pedido de introdução e abre uma janela no PCM.
- **2.** Diga o comando de voz.
	- **→** Os resultados da pesquisa estão limitados à barra de filtro rápido atualmente selecionada; por exemplo, se for selecionado **Media**, serão visualizados apenas os resultados da pesquisa para essa barra de filtro rápido.

## **Iniciar o comando de voz dizendo "Olá Porsche".**

- b "Olá, Porsche" ativado:
- 1.  **▶** Definições **☆ ▶** Comando de voz ▶ Ati**var dizendo "Hey Porsche"**
- **2.** Diga **"Olá, Porsche"** e o comando de voz pretendido.

## **Pausa do comando de voz**

- $\checkmark$  O comando de voz está ativo e aguarda por um comando de voz.
- $\circledast$  Toque no PCM.
	- **→** O diálogo faz uma pausa e pode ser reiniciado tocando novamente.

## <span id="page-38-0"></span>**Sair do comando de voz**

- ✔ O comando de voz está ativo e aguarda por um comando de voz.
- Prima o botão  $\Omega$ <sub>a</sub> no volante. **– ou –**

#### Diga **Cancelar**.

**– ou –**

Toque fora da janela.

**– ou –**

Toque em  $\times$  no PCM.

É emitido um sinal sonoro decrescente.

## **Interrupção do comando de voz através de um botão**

A saída de voz do comando de voz pode ser interrompida durante o diálogo.

**Prima brevemente o botão**  $\bigcirc$  no volante

## **Interrupção dos comandos de voz através da entrada de voz**

Os comandos de voz podem ser interrompidos durante o diálogo, por exemplo, para que outros comandos de voz possam ser dados ou executados imediatamente. Ative a função no PCM:

**e** ► Definições  $\bigstar$  ► Comando de voz Toque em **Interromper comando de voz**.

## **Iniciar comando de voz externo (por exemplo, Siri ou Google Assistant)**

g [Consulte o capítulo "Apple CarPlay" na página 11.](#page-12-0)

- **1.** Prima e mantenha premido o botão  $\bigcirc$  no volante.
- **2.** Diga o comando de voz pretendido.

## **Terminar comando de voz externo (por exemplo, Siri ou Google Assistant)**

- g [Consulte o capítulo "Apple CarPlay" na página 11.](#page-12-0)
- Prima o botão  $\Omega$ » no volante.
	- $\div$  É emitido um sinal sonoro decrescente.

#### **Informação** (i)

- − As informações de navegação e os avisos de trânsito não são transmitidas durante um diálogo.
- − Com o comando de voz ativo, as entradas da lista podem ser selecionadas através do comando de voz, do botão rotativo ou do ecrã táctil.
- − Se o comando de voz transmitido não for compreendido ou não puder ser interpretado, o comando de voz responde com a pergunta **Perdão?** e o comando de voz pode então ser repetido.

## **Notas sobre a comunicação usando o comando de voz**

Quando utilizar o comando de voz, tenha em atenção os seguintes pontos:

- Fale claramente, distintamente e num volume normal.
- Realce os comandos de voz uniformemente sem pausas longas.
- Reduza os sons perturbadores, por exemplo, do fecho das portas, vidros e teto de correr.
- O comando por voz está otimizado para o condutor.

### **Utilizar comandos de voz naturais**

O comando de voz é operado utilizando comandos de voz naturais e pode funcionar utilizando vários tipos de comandos falados.

- Utilize instruções naturais, tais como "Colocar o ar condicionado em 22 °C", "Ligar a massagem Shiatsu" ou "Conduzir-me até à Parliament Street, Londres".
- Expressar necessidades, tais como "Há corrente de ar" ou "Preciso de reabastecer" ou "Tenho fome".
- Utilize comandos de voz situacionais, tais como "Evitar autoestradas" ou "Encontrar uma padaria ao longo do percurso".
- Pedir informações, tais como "Qual é a minha autonomia?" ou "Como está o tempo em Londres?"
- Utilize consultas ou perguntas de pesquisa geral, por exemplo, "O que posso fazer na área de Multimédia?" ou "Como funciona o reconhecimento de voz?"
- Utilize as funções principais, por exemplo, "Gostaria de ver o mapa." ou "Mostrar os meus contactos."
- Confirmar um destino a partir do mapa: pressione o destino pretendido durante mais tempo e diga "Hey Porsche, leva-me até ao destino." .

### <span id="page-39-0"></span>**Comandos de voz gerais**

Os comandos de voz seguintes podem ser ditos em qualquer ponto do diálogo:

- Correção
- Pausa
- Cancelar
- Ajuda

## **Utilizar listas por comando de voz**

#### **Navegar pelas listas**

- b Comando de voz ativo.
- e Diga **Página seguinte/página anterior**.

### **Selecionar uma entrada da lista**

Pode selecionar números de linhas e listar entradas visualizadas a azul no PCM, dizendo-os.

- b Comando de voz ativo.
- e Diga **Linha 1**.
	- **ou –**

Diga uma entrada da lista.

## **Mapa multimodal**

O mapa multimodal permite a interação entre o comando de voz e o mapa durante a navegação. Isto permite uma pesquisa de destino mais rápida e diversificada através do comando de voz. Quando ativa através do comando de voz, não importa qual o menu que está aberto no PCM.

#### **Ativar o mapa multimodal utilizando o comando de**

#### **voz**

- $\sqrt{ }$  Comando de voz ativo.
- e Diga **Queria desenhar no mapa**. **– ou –**

#### Diga **Mostrar-me o mapa multimodal**.

**→** O mapa aparece e tem uma moldura azul.

## **Ativação manual do mapa multimodal**

### 1.  $\triangle$   $\triangleright$  Navegação  $\triangle$

- **2.** Inicie o comando de voz.
- O mapa tem uma moldura azul.

## **Exemplo de comandos**

Estas listas não são exaustivas e apresentam apenas alguns dos comandos de voz naturais possíveis e instruções para o sistema de comando de voz. Uma boa ligação de dados melhora os resultados da pesquisa e torna a pesquisa mais rápida.

## **Sistema de ar condicionado/funções de conforto**

- Definir o aquecimento do banco para nível 2.
- O para-brisas está embaciado.
- Queria uma massagem.
- Alterar a luz ambiente para vermelho.
- Coloca a temperatura traseira a 24 °C.
- Definir a ventilação do banco no lado do passageiro para o nível 2.

#### **Navegação/enquanto conduz/Finder**

- Levar-me ao Museu Porsche.
- Quando tenho de reabastecer?
- Encontrar um restaurante ao longo do percurso/no destino.

企

– Quanto tempo vai demorar?

- Encontrar-me um lugar de estacionamento.
- Levar-me ao trabalho.
- Onde fui recentemente?
- Levar-me à Parliament Street em Londres.

#### **Multimédia**

- Por exemplo, tocar a música "Get a Life" da Porsche Sounds.
- Reproduzir o álbum "Bad" de Michael Jackson.
- O que estou a ouvir agora?
- Quero procurar por música.
- Tocar Nelly Furtado na Apple Music.
- Reproduzir FM Clássico.
- Faixa seguinte.
- Quero escolher uma fonte diferente.

#### **Telefone**

- b Nenhuma chamada telefónica ativa.
- Ligar para João Silva.
- Por exemplo, marcar 020 911.
- Tentar André Franco novamente.
- Mostrar a minha lista de chamadas.
- Quero ligar um novo telefone (apenas possível quando parado).

#### **Reagir a diálogos anteriores**

 $\checkmark$  Comando de voz ativo.

É possível reagir a um diálogo mais antigo de uma função principal (por exemplo, telefone) utilizando outros comandos de voz:

– Ligar para João Silva de novo.

#### **Mapa multimodal**

- Destino selecionado (pino definido no mapa).
- Leve-me até lá.
- Encontre-me um restaurante próximo.
- <span id="page-40-0"></span>– Encontre-me padarias próximas.
- Encontrar-me lá um posto dos correios.

## **Ajuda do Comando de voz**

O sistema pode ajudar de várias maneiras, podem ser colocadas perguntas ou questões específicas.

 $\bigcirc$ 

◈

- Preciso de ajuda (geral)
- Como funciona o comando de voz?
- O que posso fazer na área de navegação?
- O que pode fazer?

◈

## **Alterar definições do comando de voz**

**e**  $\bullet$  **Definições**  $\bullet$  **Comando de voz** Selecione a definição pretendida.

♠

# <span id="page-41-0"></span>**Meteorologia**

O serviço **Meteorologia** pode ser utilizado, por exemplo, para visualizar a informação do tempo no destino no Sistema de comunicação Porsche (PCM).

◈

◈

◈

## **Visualizar a meteorologia**

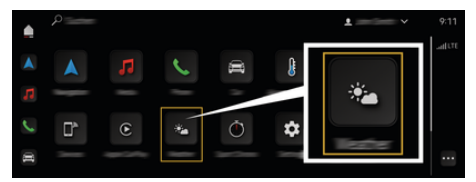

#### Fig. 16: Meteorologia

- ◆ Ligação de dados estabelecida com sucesso.
- ◆ O Porsche Connect está ativado em My Porsche.

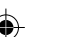

## 1. **A** Meteorologia  $\frac{1}{2}$

- **2.** Ícone (no cabeçalho) **Selecione a opção pretendida:**
- **Na localização atual**: Visualiza a informação meteorológica na proximidade do veículo.
- **No destino**: Se a orientação de itinerário estiver ativa, é visualizada a informação meteorológica no destino.
- **Noutra localização**: É visualizada a informação meteorológica numa localização pretendida.

# <span id="page-42-0"></span>**Índice**

# **A**

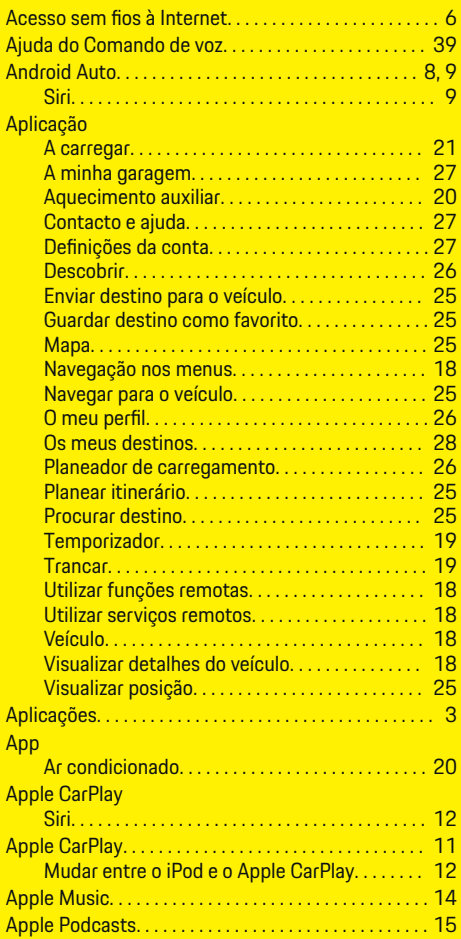

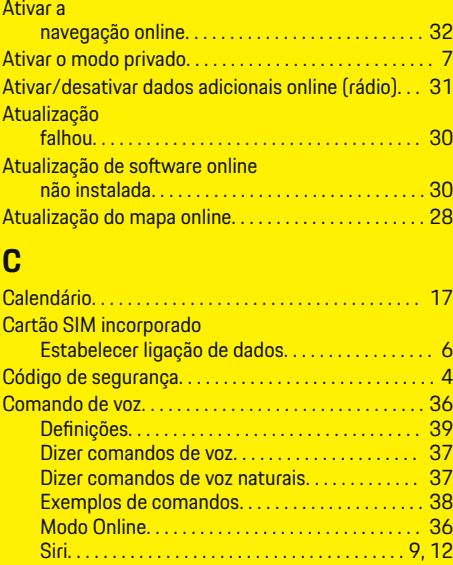

◈

#### Utilizar o comando de voz. . . . . . . . . . . . . . . . . . . [36](#page-37-0) **Conetividade** Estabelecer ligação de dados. . . . . . . . . . . . . . . . [6](#page-7-0) Configurar o Apple Music. . . . . . . . . . . . . . . . . . . . . . . . . . . . . . . [14](#page-15-0) Apple Podcasts. . . . . . . . . . . . . . . . . . . . . . . . . . . . [15](#page-16-0) Conta da aplicação. . . . . . . . . . . . . . . . . . . . . . . . . . . . . . . . . . [26](#page-27-0)

## **D**

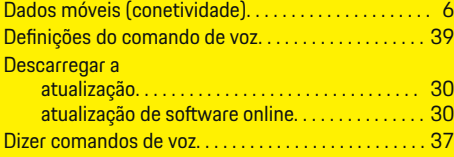

⊕

# **E**

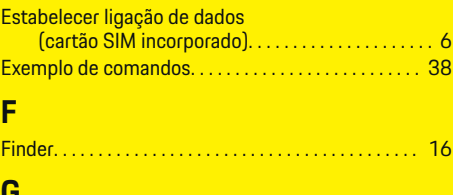

# **G** Gerir

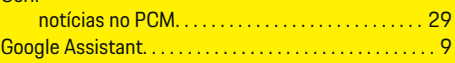

# **H**

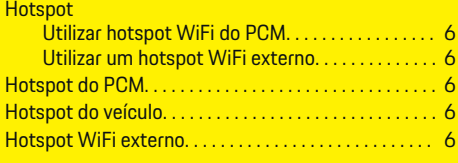

## **I**

**L**

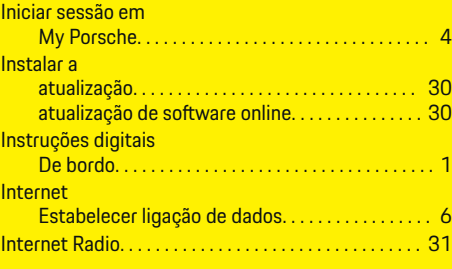

#### Ligação de dados Hotspot WiFi externo. . . . . . . . . . . . . . . . . . . . . . . . [6](#page-7-0) Usar hotspot do veículo. . . . . . . . . . . . . . . . . . . . . . [6](#page-7-0) Ligar. . . . . . . . . . . . . . . . . . . . . . . . . . . . . . . . . . . . . . . . . . . . [3](#page-4-0)

♠

# **Índice**

# **M**

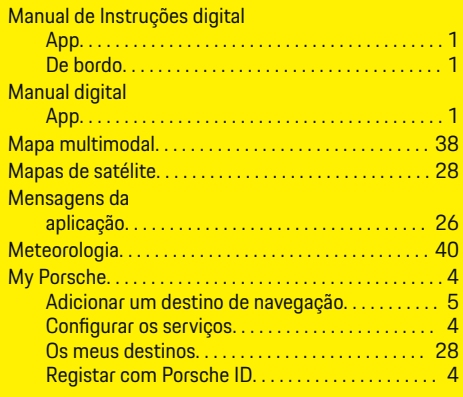

# **N**

 $\color{black}\blacklozenge$ 

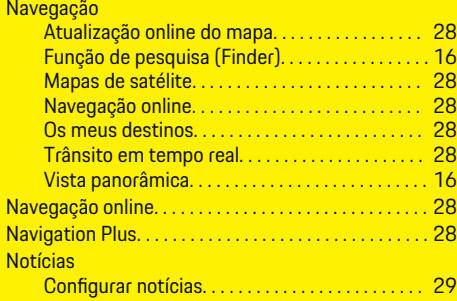

# **O**

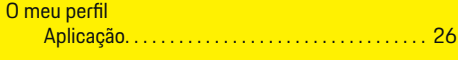

# **P**

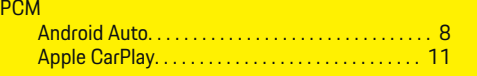

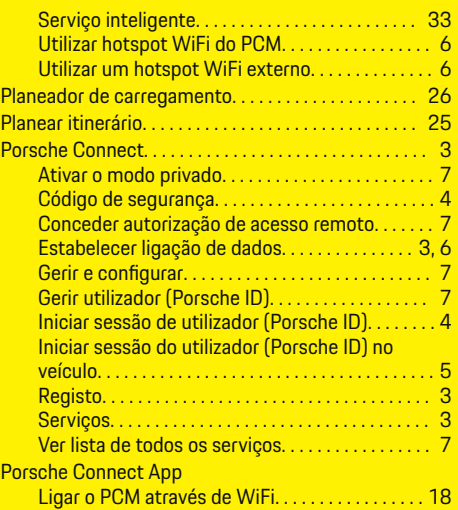

 $\bigoplus$ 

# **R**

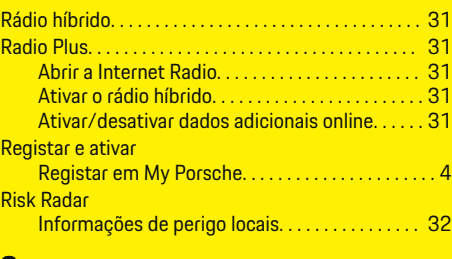

## **S**

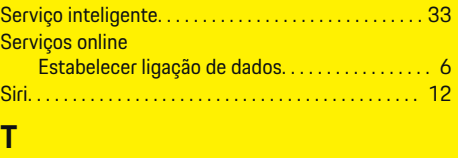

Trânsito em tempo real. . . . . . . . . . . . . . . . . . . . . . . . . [28](#page-29-0)

 $\overline{\bigoplus}$ 

# **U**

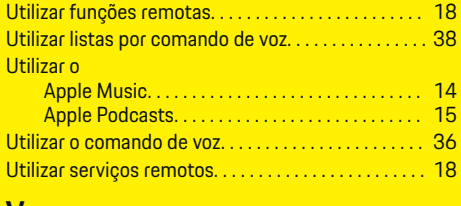

## **V**

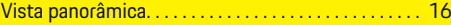

# **W**

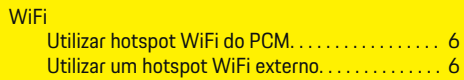

 $\hat{\mathbf{\blacklozenge}}$